## BAB 3 PELAKSANAAN KERJA MAGANG

### 3.1 Kedudukan dan Organisasi

Dalam pelaksanaan kerja magang yang dilaksanakan di STMIK Kuwera sebagai *web developer* yang di supervisi oleh Bapak Alfredo Pasaribu, M.Kom. sebagai PUKET 1 Akademik. Dalam pengerjaan proyek ini, Bapak Alfredo Pasaribu, M.Kom. menginformasikan proyek yang ingin dikerjakan, memberikan tugas yang akan dikerjakan, dan juga mengawasi proyek. Untuk menyelesaikan tugas proyek yang diberikan, *web developer* akan membangun sistem basis data, *frontend*, *backend*, *debugging*, dan *testing*.

## 3.2 Tugas yang Dilakukan

Selama masa pelaksanaan kerja magang, tugas yang telah dilakukan untuk website STMIK Kuwera adalah :

- 1. Membuat halaman berita pada website STMIK Kuwera.
- 2. Membuat halaman acara pada website STMIK Kuwera.
- 3. Membuat halaman beranda pada website STMIK Kuwera.
- 4. Membuat halaman admin pada website STMIK Kuwera.
- 5. Membuat halaman beranda pada website permohonan mahasiswa STMIK Kuwera.
- 6. Membuat halaman permohonan mahasiswa pada website permohonan mahasiswa STMIK Kuwera.
- 7. Membuat halaman pembuatan permohonan pada website permohonan mahasiswa STMIK Kuwera.
- 8. Membuat halaman pembuatan ID mahasiswa pada website permohonan mahasiswa STMIK Kuwera.

Kerja magang ini berlangsung selama 100 hari atau setara dengan 800 jam kerja, yang dimulai pada tanggal 28 Juni 2021 hingga 8 Desember 2021. Berikut merupakan tabel dari apa yang telah dikerjakan setiap minggunya.

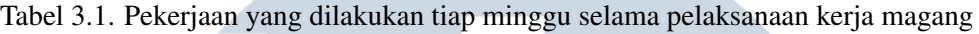

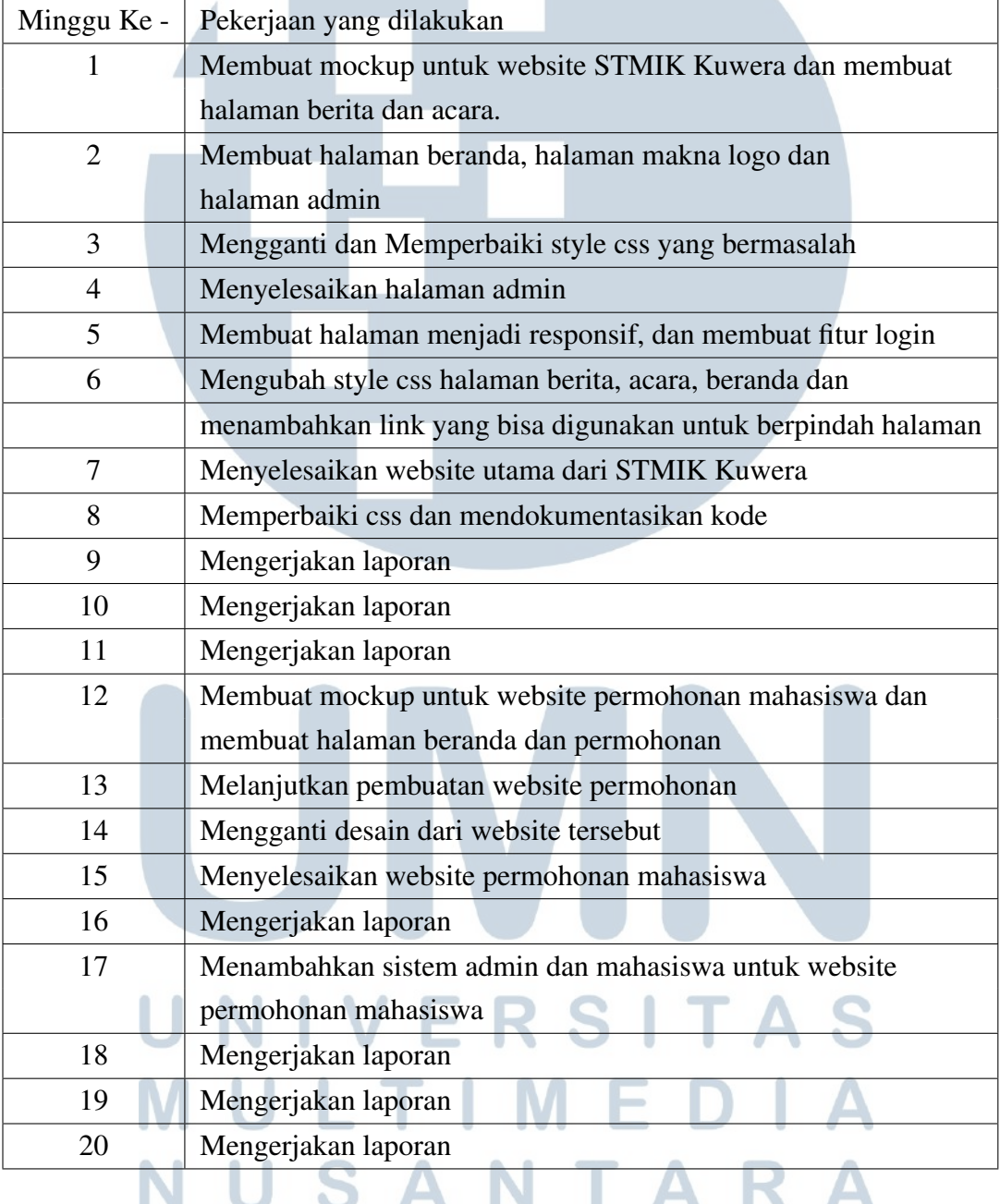

### 3.3 Uraian Pelaksanaan Magang

## 3.3.1. Proses Pelaksanaan

Apa yang dapat dilakukan *user* merupakan sesuatu yang harus dipikirkan. Terdapat dua website yang dibangun yaitu *Website* Yayasan STMIK Kuwera dan *website* Permohonan Mahasiswa STMIK Kuwera. Dengan menggunakan *sitemap*, maka pembuatan *website* akan dipermudah.

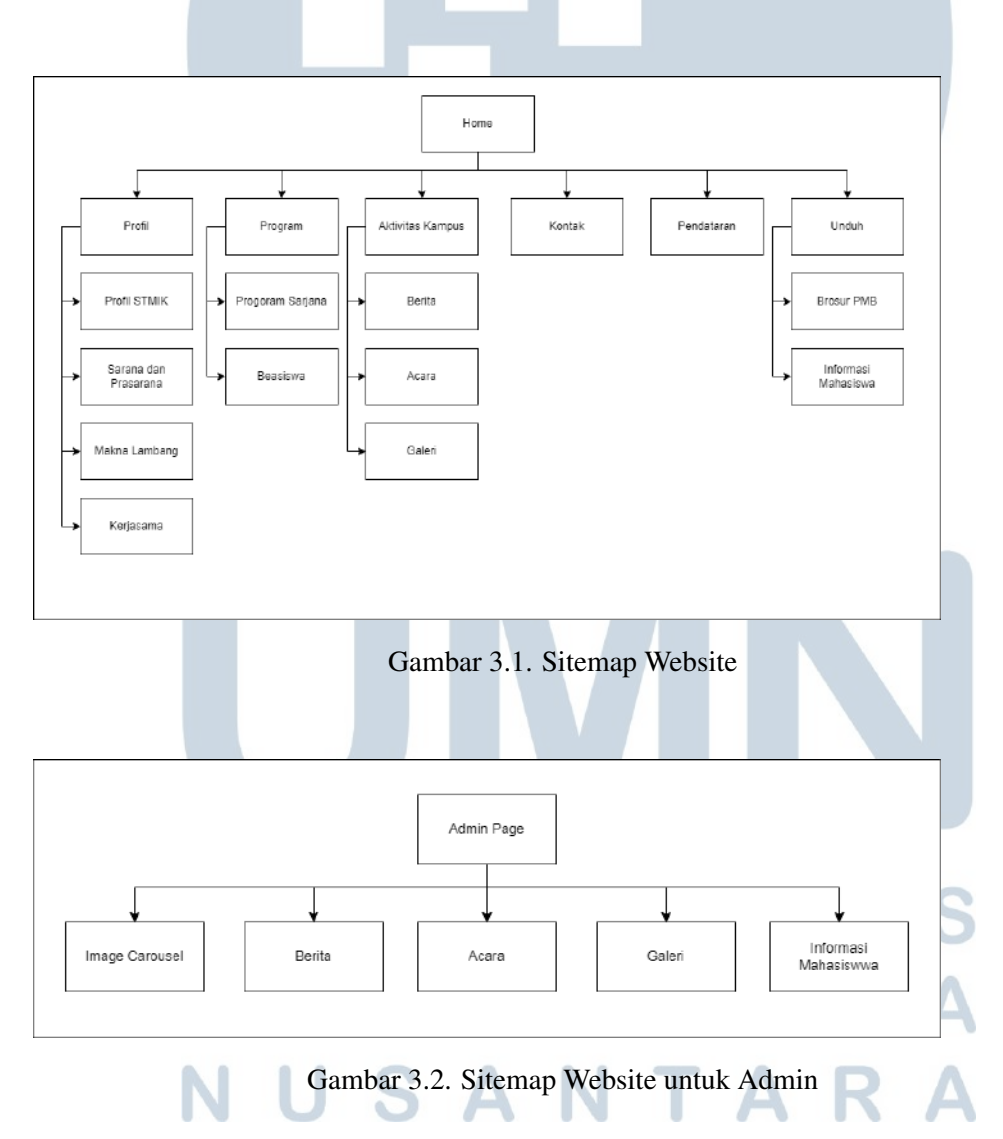

## A. User Requirements Website Yayasan STMIK Kuwera

Pada Gambar 3.1 merupakan desain *sitemap* alur kerja yang telah dirancang sebagai alur kerja dalam mengimplementasikan website ini, dan Gambar 3.2 merupakan desain *Sitemap* alur kerja untuk halaman admin. Dari Gambar 3.1 dan Gambar 3.2 dijabarkan menjadi *user requirements* sebagai berikut

### 1. *Homepage*

- Pengguna dapat melihat *image carousel*.
- Pengguna dapat melihat 4 berita terbaru.
- Pengguna dapat melihat 4 acara terbaru.
- 2. Halaman Profil STMIK Kuwera
	- Pengguna dapat melihat sejarah dari Yayasan STMIK Kuwera.
	- Pengguna dapat melihat visi misi dari Yayasan STMIK Kuwera.
- 3. Halaman Sarana dan Prasarana
	- Pengguna dapat melihat sarana dan prasarana dari Yayasan STMIK Kuwera.
- 4. Halaman Makna Lambang
	- Pengguna dapat melihat lambang dari Yayasan STMIK Kuwera.
	- Pengguna dapat melihat makna lambang dari Yayasan STMIK Kuwera.
- 5. Halaman Kerjasama
	- Pengguna dapat melihat *partner* yang telah bekerjasama dengan Yayasan STMIK Kuwera.
- 6. Halaman Program Sarjana
	- Pengguna dapat melihat informasi sarjana yang disediakan oleh Yayasan STMIK Kuwera.
- 7. Halaman Beasiswa
	- Pengguna dapat melihat program beasiswa yang disediakan oleh Yayasan STMIK Kuwera.
- 8. Halaman Berita
- Pengguna dapat melihat berita yang terjadi pada Yayasan STMIK Kuwera.
- 9. Halaman Acara
	- Pengguna dapat melihat acara yang terjadi pada Yayasan STMIK Kuwera.
- 10. Halaman Galeri
	- Pengguna dapat melihat gambar-gambar yang tersedia dari Yayasan STMIK Kuwera.
- 11. Halaman Kontak
	- Pengguna dapat melihat kontak informasi Yayasan STMIK Kuwera.
	- Pengguna dapat menghubungi Yayasan STMIK Kuwera.
	- Pengguna dapat melihat posisi Yayasan STMIK Kuwera dengan menggunakan *Google Maps*.
- 12. Halaman Pendaftaran
	- Pengguna dapat melihat kapan dan bagaimana cara pendaftaran di Yayasan STMIK Kuwera.
- 13. Halaman Brosur PMB
	- Pengguna dapat melihat cara melakukan tes *online* PMB.
	- Pengguna dapat melihat brosur PMB Yayasan STMIK Kuwera.
- 14. Halaman Informasi Mahasiswa
	- Pengguna dapat mengunduh informasi mahasiswa Yayasan STMIK Kuwera.

15. Halaman *login*

- Pengguna yang bisa *login* adalah admin.
- Jika pengguna memasukkan *username* dan *password* yang benar, maka akan diarahkan kepada halaman admin.
- 16. Halaman Admin *Image Banner*
- Admin dapat melihat *image banner* yang terdapat pada halaman utama.
- Admin dapat menambahkan, mengganti, atau menghapus gambar.
- 17. Halaman Admin Berita
	- Admin dapat melihat berita yang terdaftar pada *database*.
	- Admin dapat menambahkan, mengganti, atau menghapus berita.
- 18. Halaman Admin Acara
	- Admin dapat melihat berita yang terdaftar pada *database*.
	- Admin dapat menambahkan, mengganti, atau menghapus acara.
- 19. Halaman Admin Galeri
	- Admin dapat melihat gambar yang terdaftar pada *database*.
	- Admin dapat menambahkan, mengganti, atau menghapus gambar.
- 20. Halaman Admin Informasi Mahasiswa
	- Admin dapat melihat pdf yang terdaftar pada *database* dan melihat berapa kali pdf tersebut diunduh.
	- Admin dapat menambahkan, mengganti, atau menghapus pdf.

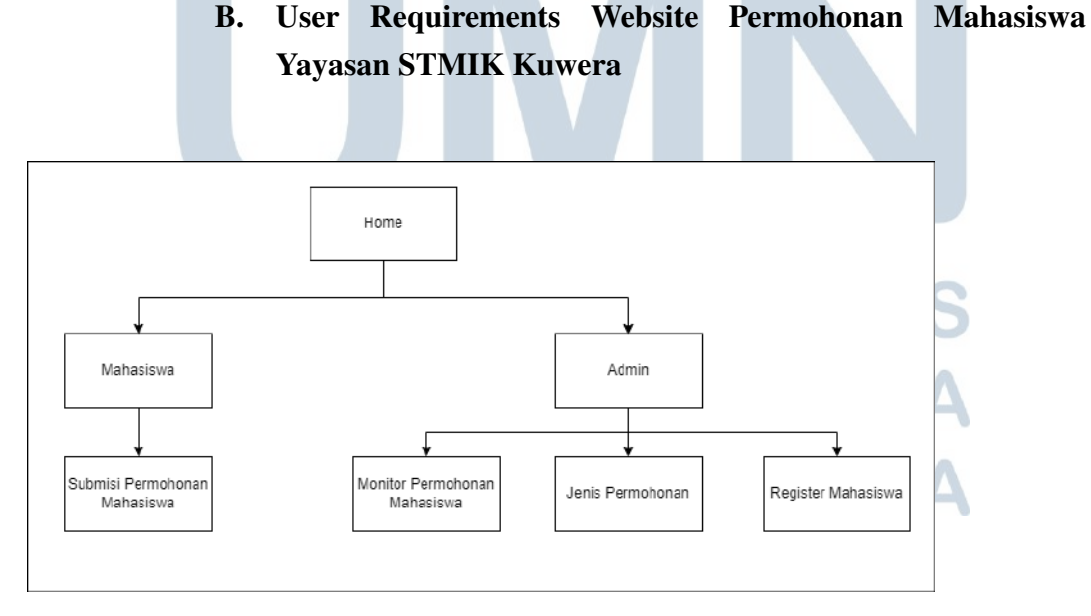

Gambar 3.3. Sitemap Website Permohonan

Pada Gambar 3.3 merupakan desain *sitemap* alur kerja *website* permohonan. Dari Gambar 3.3 dapat dijabarkan menjadi *user requirements* sebagai berikut.

- 1. *Homepage*
	- Pengguna dapat *login* menggunakan akun mahasiswa atau admin.
- 2. Halaman Submisi Permohonan
	- Mahasiswa dapat melakukan permohonan.
- 3. Halaman Admin Monitor
	- Admin dapat melihat permohonan mahasiswa.
	- Admin dapat melakukan filter sesuai tanggal dan status permohonan.
	- Admin dapat mengubah status dan memberikan catatan untuk permohonan mahasiswa.
- 4. Halaman Admin Jenis Permohonan
	- Admin dapat melihat jenis-jenis permohonan yang tersedia.
	- Admin dapat menambahkan dan menghapus jenis permohonan.
- 5. Halaman Admin Registasi Akun Mahasiswa
	- Admin dapat membuat akun mahasiswa dengan memasukkan *username* dan *password*.

### C. Database

Gambar 3. merupakan database yang digunakan untuk *website* Yayasan STMIK Kuwera dan Gambar 3.5 merupakan database yang digunakan untuk *website* permohonan mahasiswa Yayasan STMIK Kuwera. Database dibuat dengan menggunakan phpmyadmin. Database ini dibuat oleh rekan kerja.

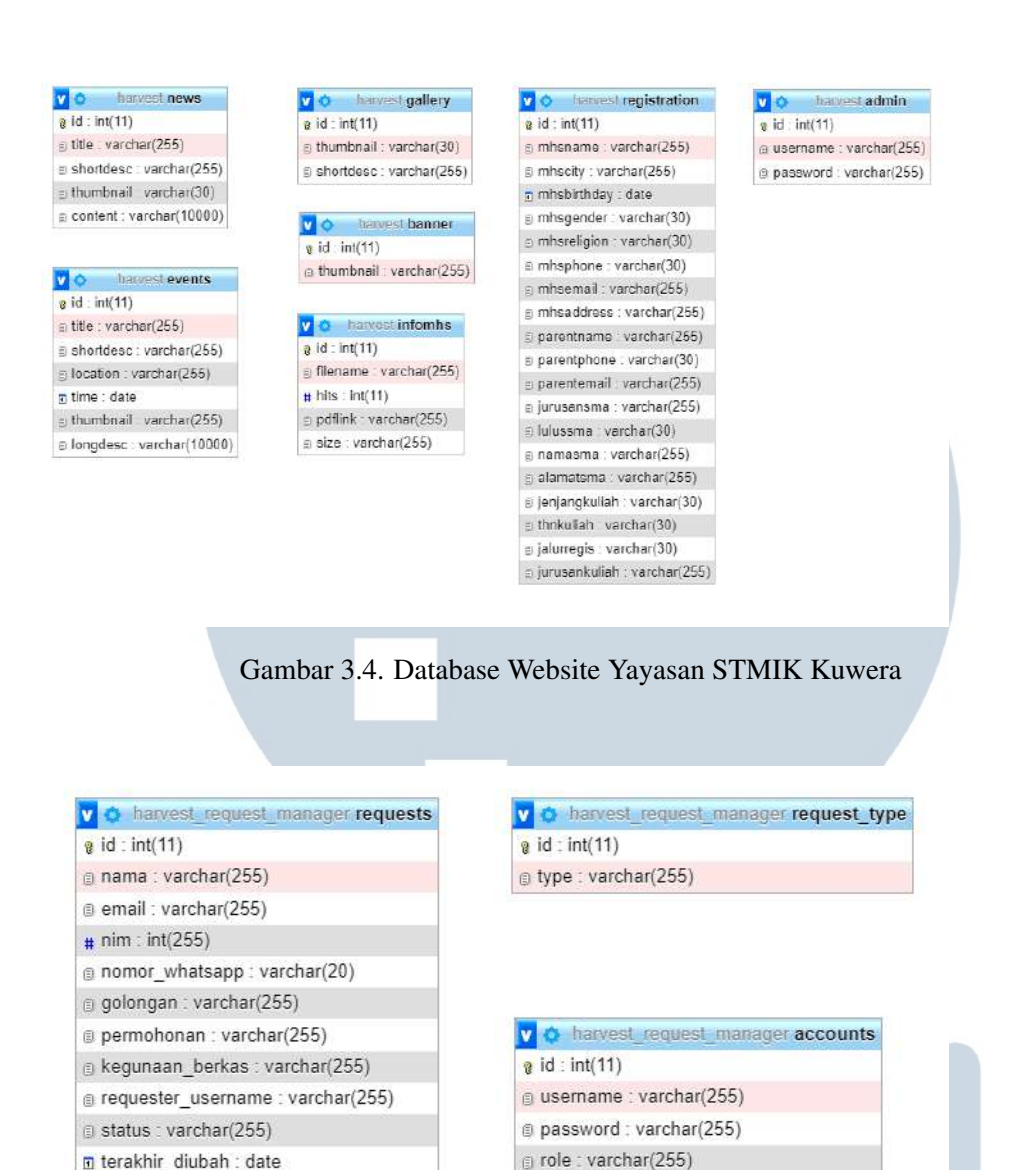

@ note\_admin : varchar(255)

Gambar 3.5. Database Website Permohonan Yayasan STMIK Kuwera

@ created\_by : varchar(255)

## $3.3.2.$  Implementasi  $\overline{\phantom{a}}$

A. Rancangan UI/UX Website STMIK Kuwera

Untuk perancangan UI/UX, kami menggunakan aplikasi Adobe XD. Dengan merancang terlebih dahulu, maka saya dan rekan kerja saya dapat memiliki sebuah gambaran kasar bagaimana desain yang akan terlihat.

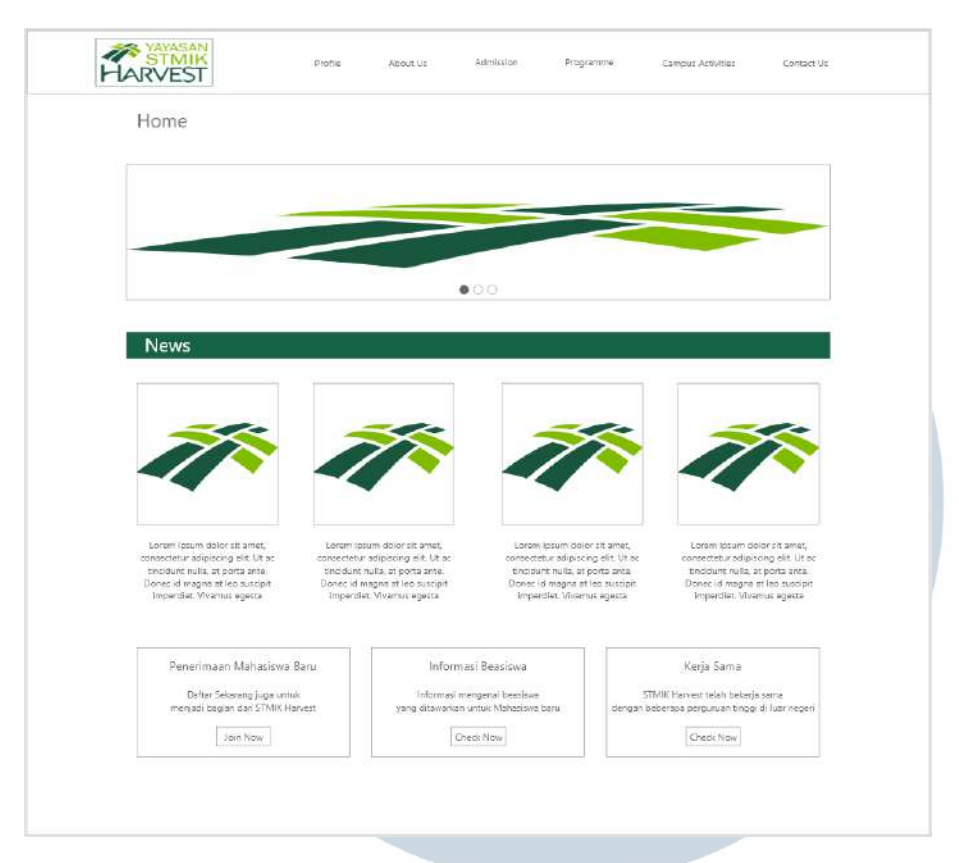

Gambar 3.6. Layout Homepage

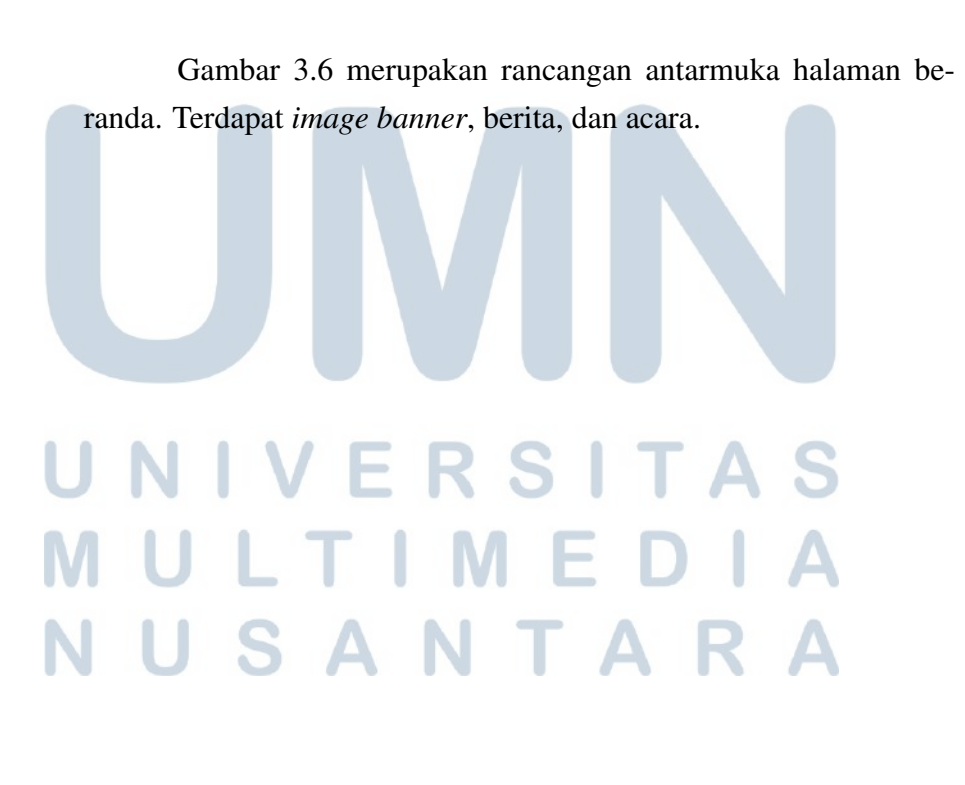

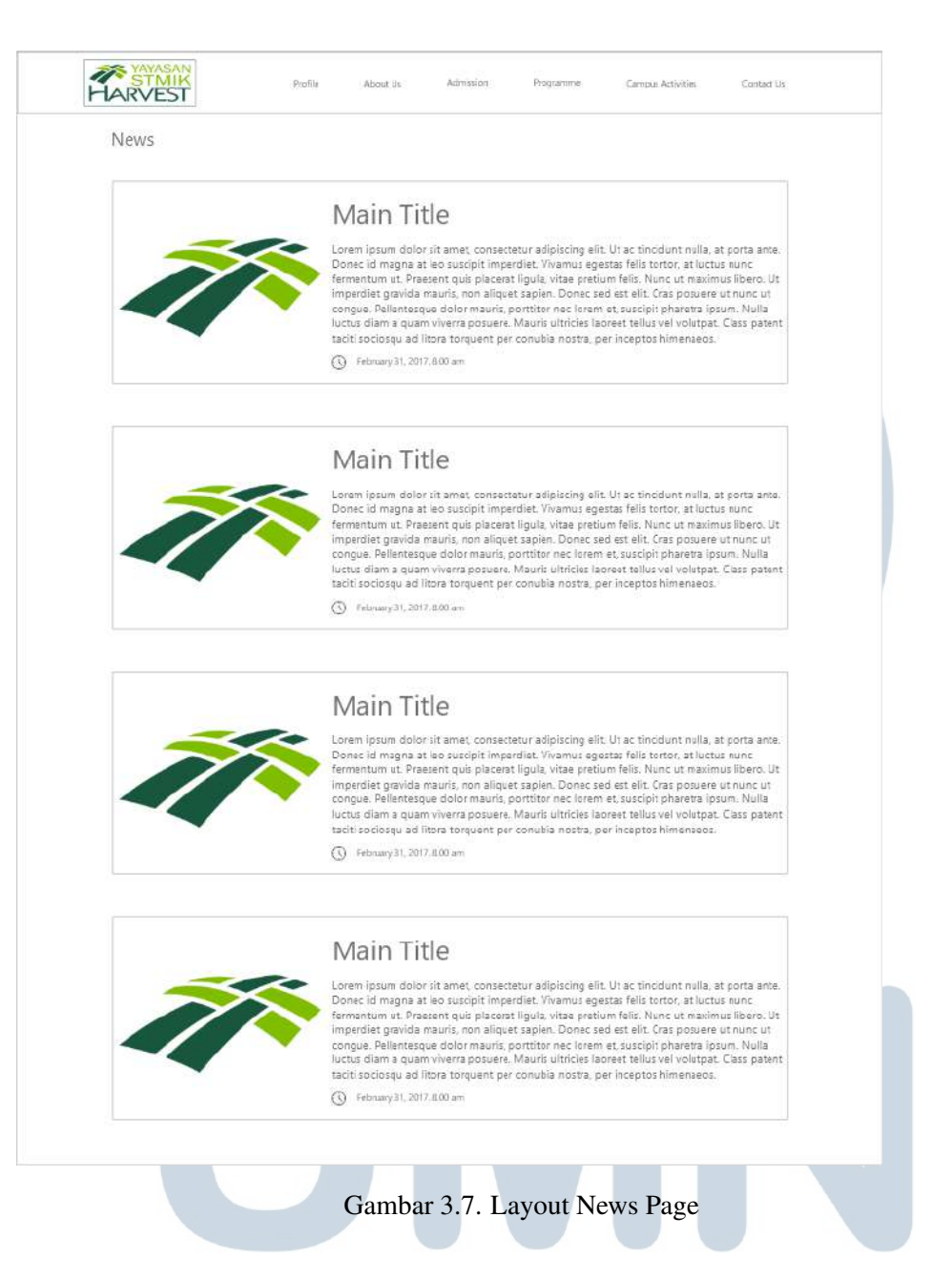

Gambar 3.7 merupakan rancangan untuk halaman berita. Jika terdapat berita yang baru, maka *list* dari berita akan ditambahkan.

# SANTAR J

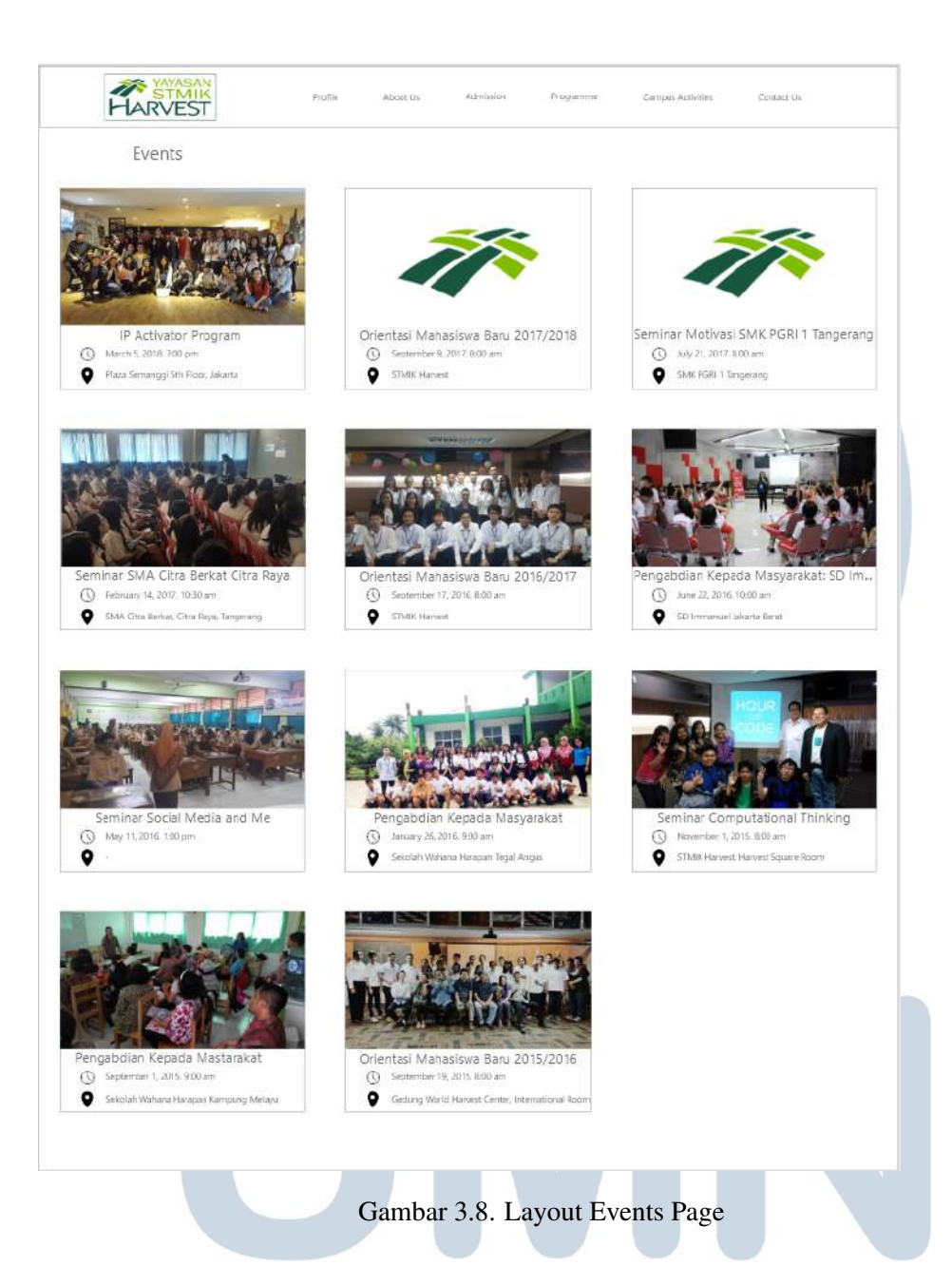

Gambar 3.8 merupakan rancangan antarmuka halaman acara. Jika terdapat acara yang baru, maka *list* dari acara akan ditambahkan.

# LTIMED NUSANTARA

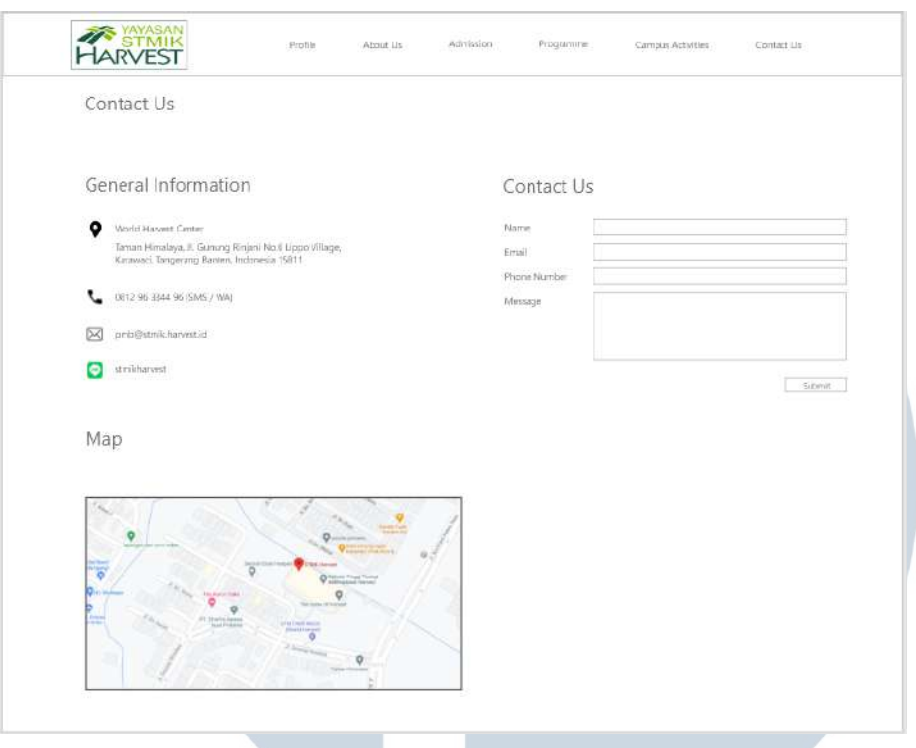

Gambar 3.9. Layout Contact Page

Gambar 3.9 merupakan rancangan kontak. Rancangan ini terdapat kontak dari Yayasan STMIK, *google maps*, dan juga kolom yang digunakan untuk mengkontak.

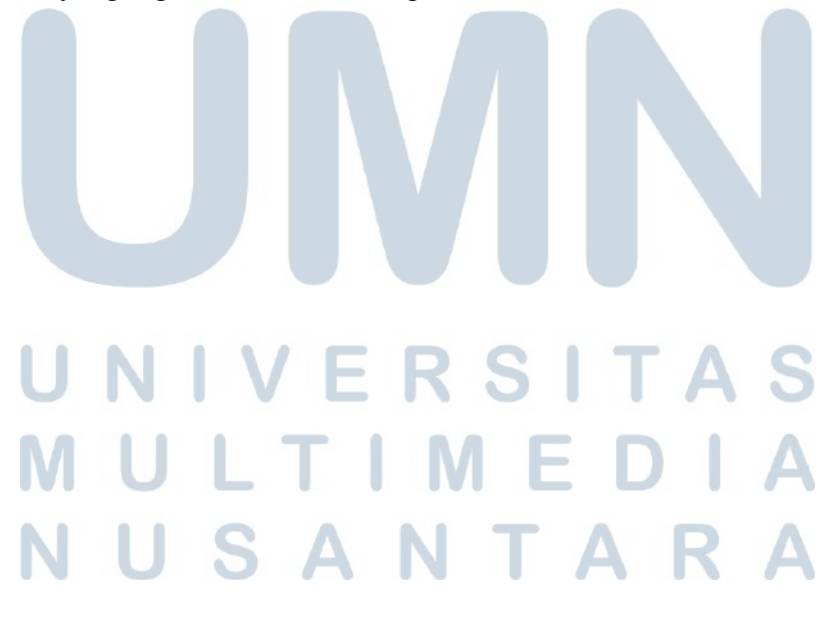

B. Rancangan UI/UX Website Permohonan Mahasiswa STMIK Kuwera

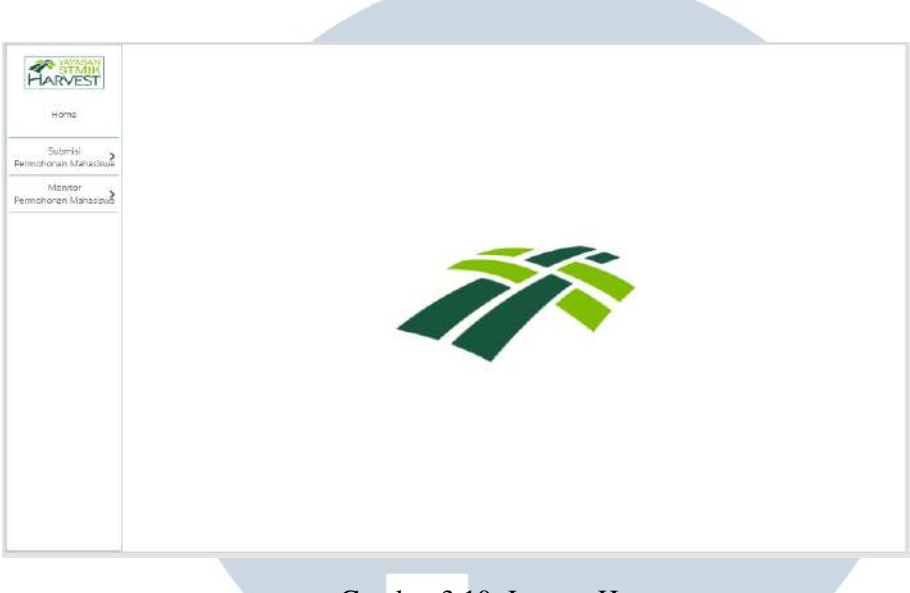

Gambar 3.10. Layout Homepage

Gambar 3.10 merupakan rancangan antarmuka halaman beranda. Rancangan ini menampilkan *sidebar* yang menunjukkan *menu*, Submisi Permohonan Mahasiswa, dan Monitor Permohonan Mahasiswa.

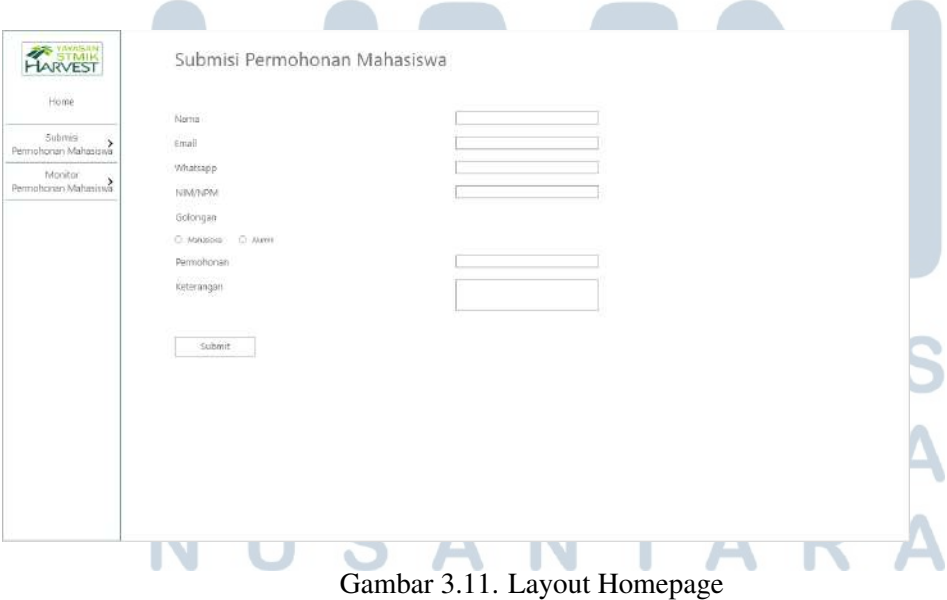

Gambar 3.11 merupakan rancangan antarmuka halaman submisi. Rancangan ini terdapat kolom yang dapat diisi. Kolom yang

18 Perancangan Website Yayasan..., Andy Koesnaedi, Universitas Multimedia Nusantara dapat diisi merupakan kolom nama, email, *whatsapp*, NIM/NPM, golongan, permohonan, dan keterangan.

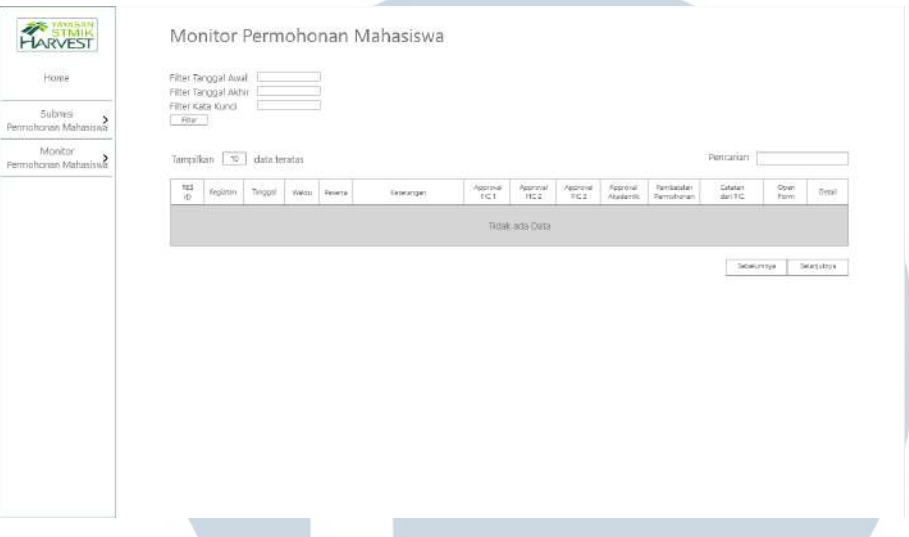

Gambar 3.12. Layout Homepage

Gambar 3.12 merupakan rancangan antarmuka halaman monitor submisi. Rancangan ini menampilkan data yang diambil dari submisi mahasiswa dari Gambar 3.11. Terdapat juga filter yang dapat digunakan untuk mencari data yang lebih spesifik.

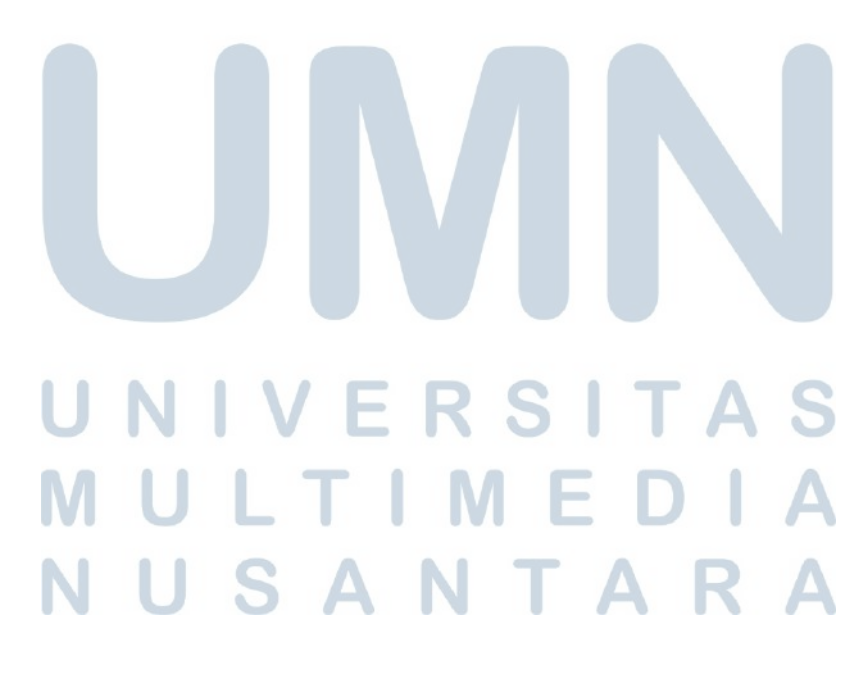

## C. Implementasi Website STMIK Kuwera

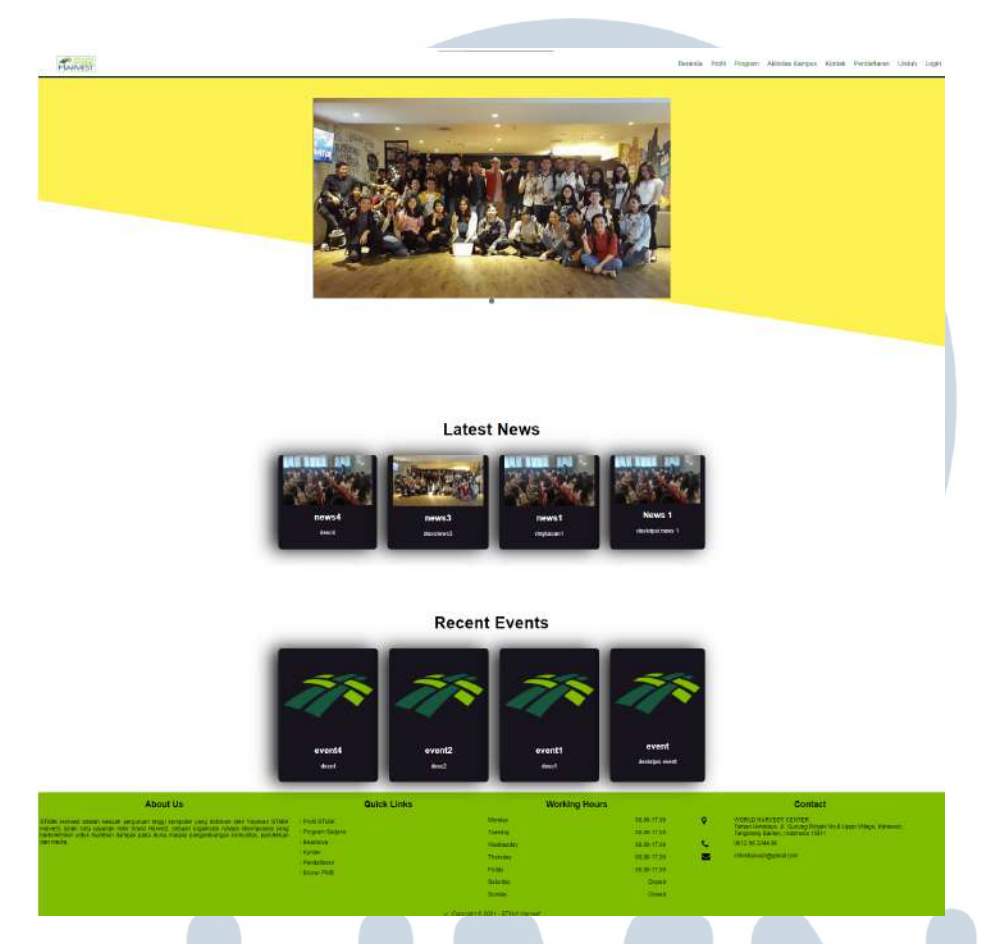

Gambar 3.13. Homepage

Pada Gambar 3.13 merupakan halaman homepage pada Website STMIK Kuwera. Halaman ini berisi *image carousel*, 4 berita yang paling terbaru, dan 4 acara yang paling terbaru. Jika pada *image carousel* terdapat lebih dari 1 gambar, maka image carousel dapat digeser untuk melihat image yang lain.

## $\overline{\phantom{a}}$ N S TA

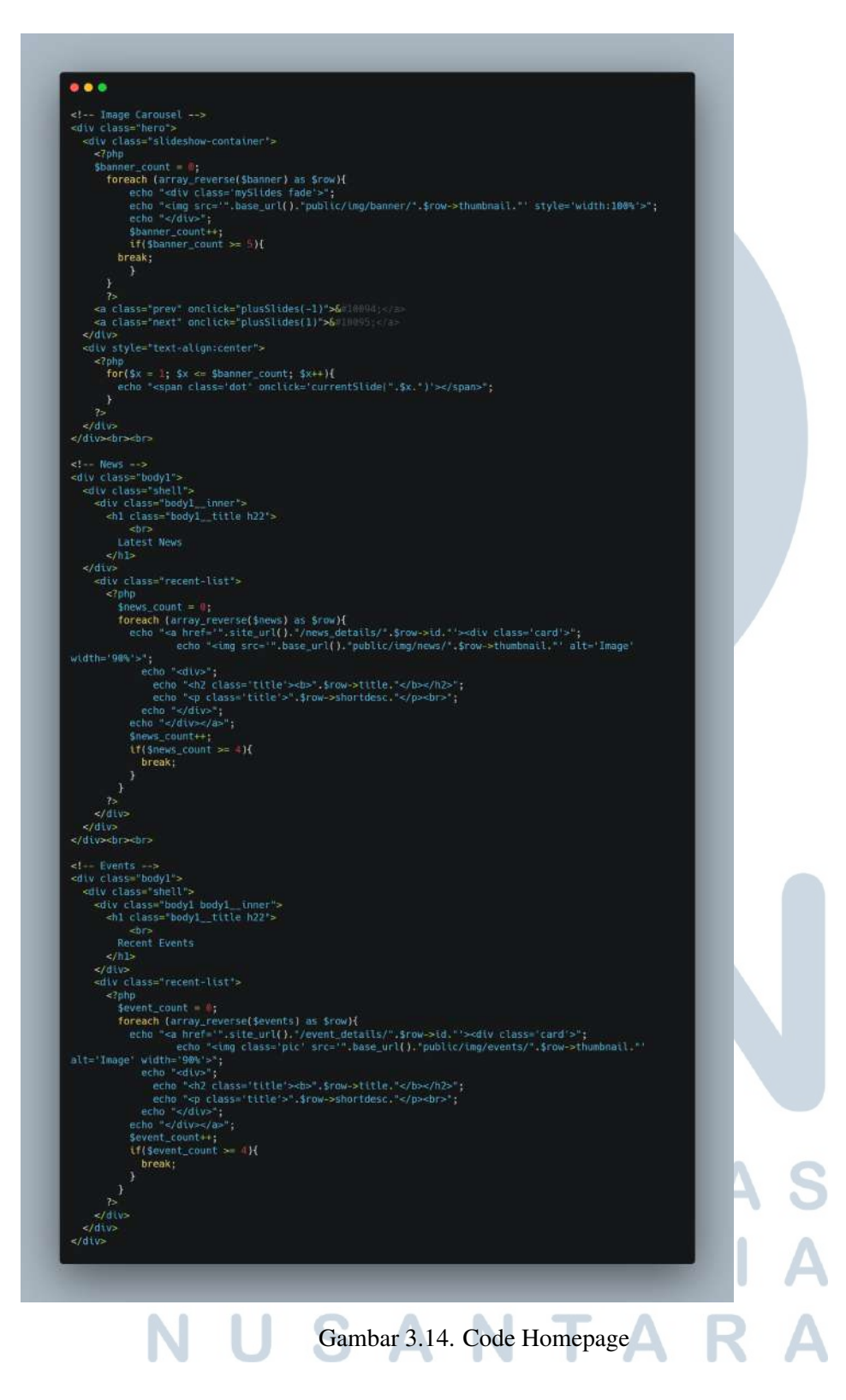

Gambar 3.14 merupakan code yang digunakan untuk membuat halaman homepage tersebut. Dengan menggunakan php, code akan menampilkan gambar, berita, dan acara dari database yang telah

## dibuat oleh rekan kerja.

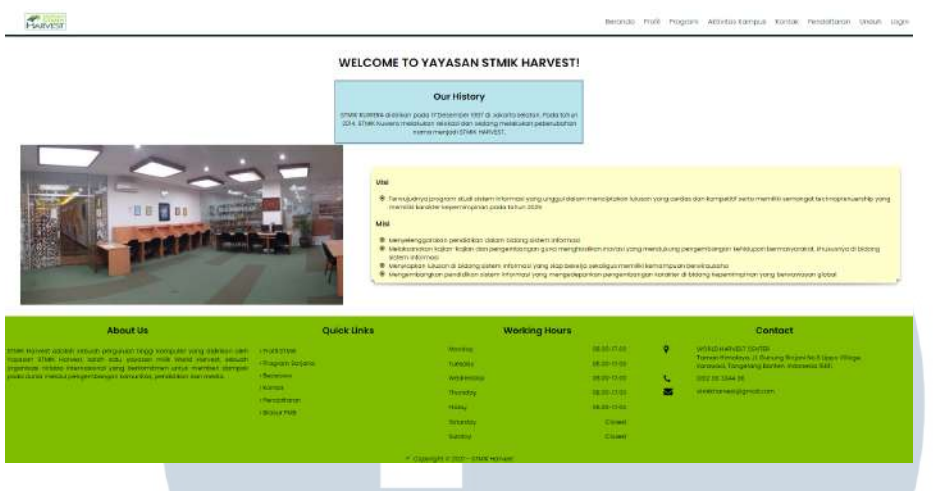

Gambar 3.15. Profile Page

Pada Gambar 3.15 merupakan halaman profil dari Website STMIK Kuwera. Halaman ini menjelaskan sejarah dari yayasan STMIK Kuwera beserta visi misinya.

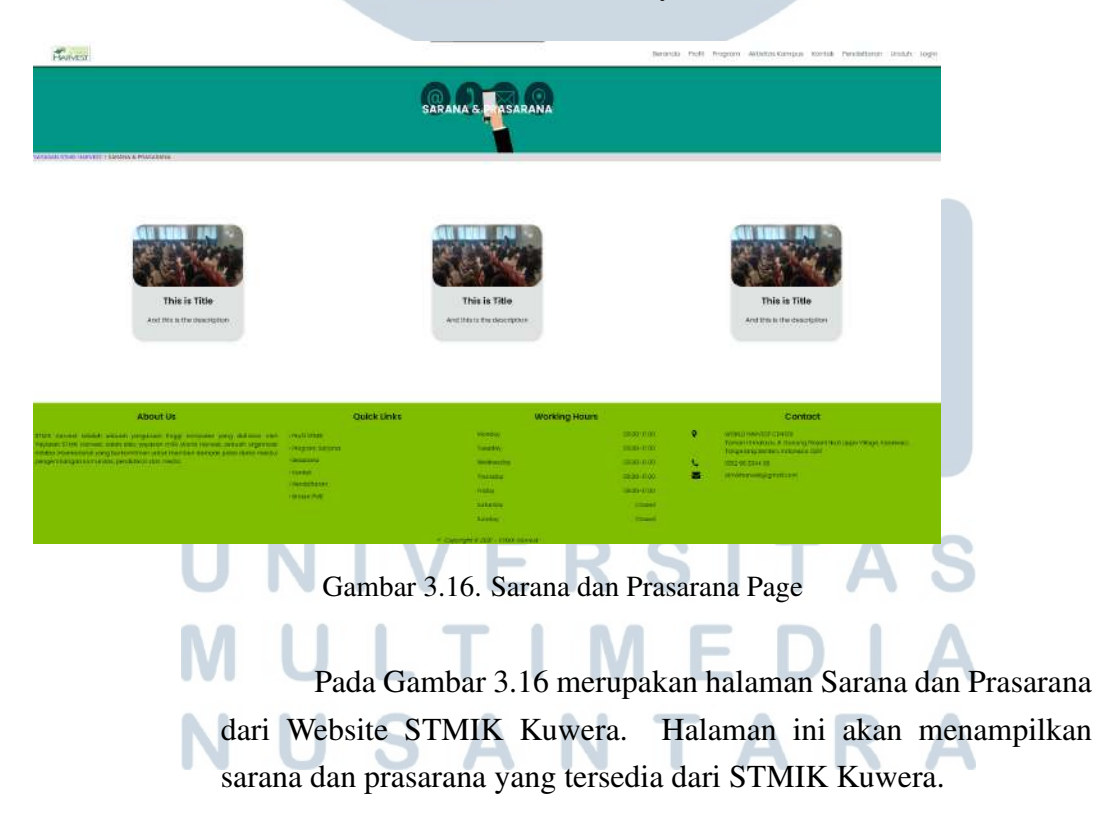

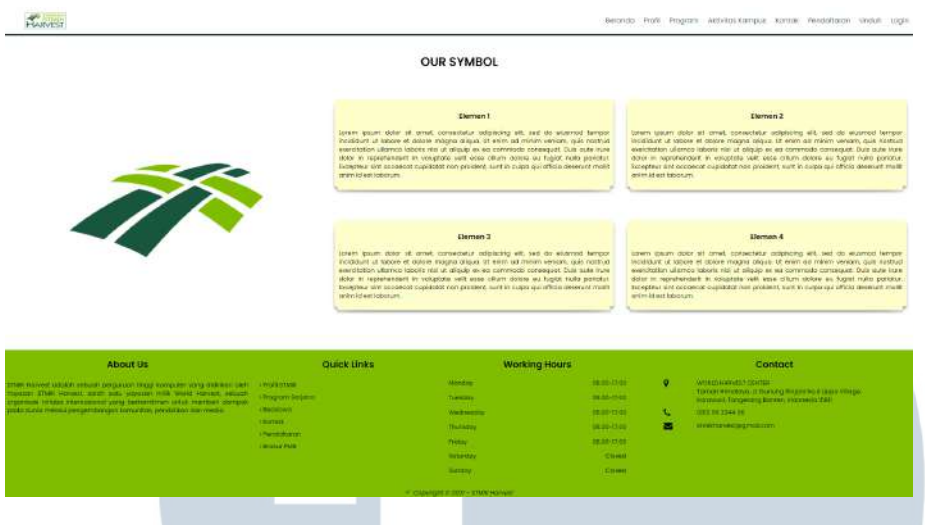

Gambar 3.17. Makna Lambang Page

Pada Gamabr 3.17 merupakan halaman makna lambang dari Yayasan STMIK Kuwera. Halaman ini akan menjelaskan makna dari lambang Yayasan STMIK Kuwera.

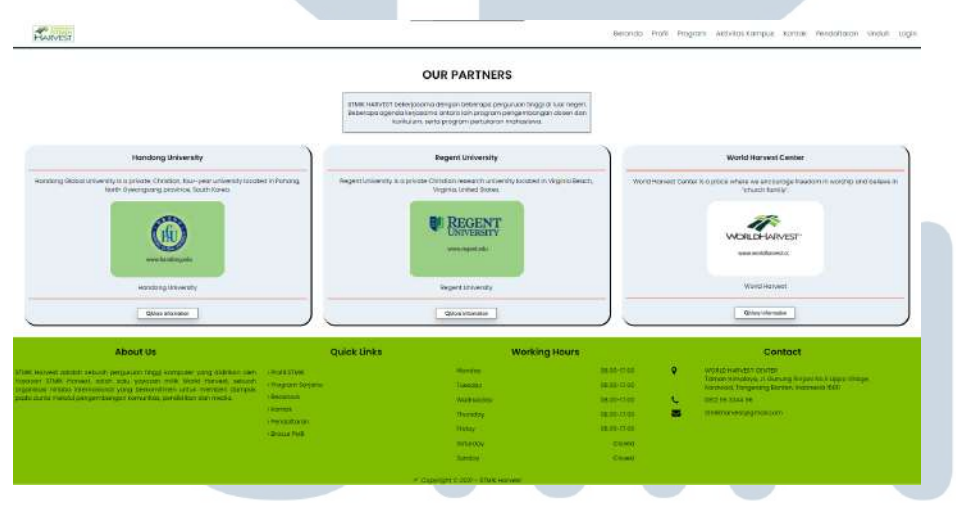

Gambar 3.18. Partnerships Page

Pada Gambar 3.18 merupakan halaman kerjasama antara Yayasan STMIK Kuwera dan berbagai partner lainnya. Yayasan STMIK Kuwera telah bekerja sama dengan Handong University, Regent University, dan World Harvest Center.

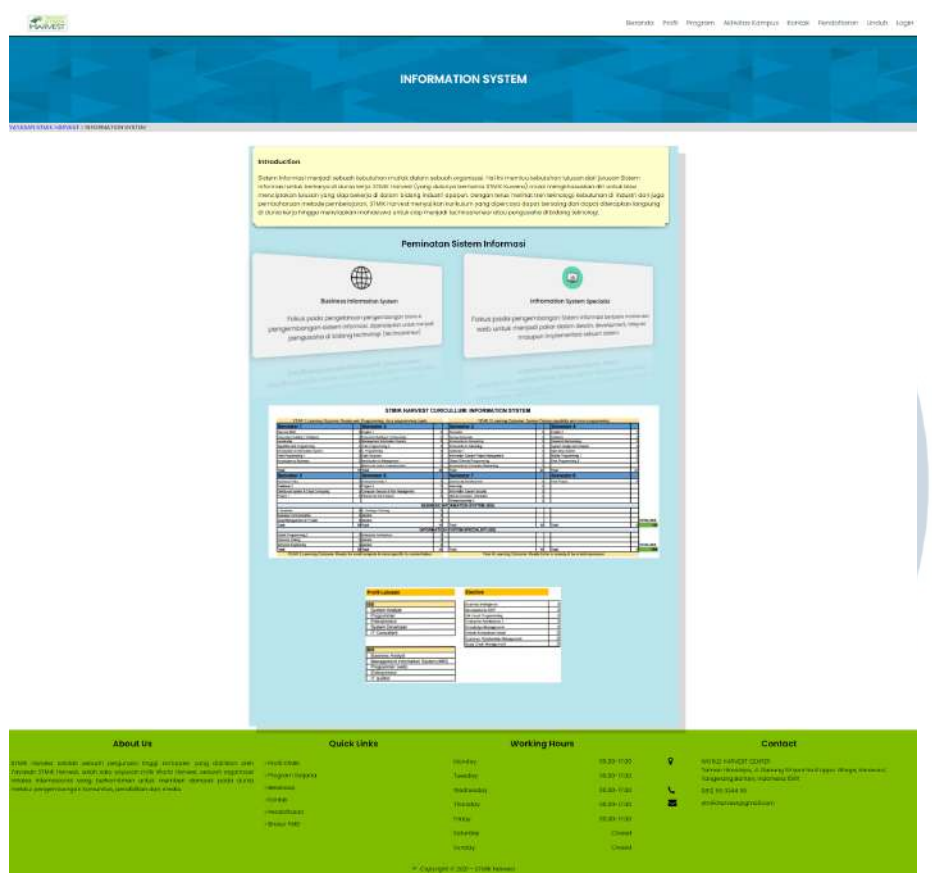

Gambar 3.19. Programme Page

Pada Gambar 3.19 merupakan program sarjana yang ditawarkan oleh Yayasan STMIK Kuwwera. Program sarjana yang ditawarkan adalah sistem informasi.

## **NIVERSITAS NULTIMED**  $\Delta$ NUSANTARA

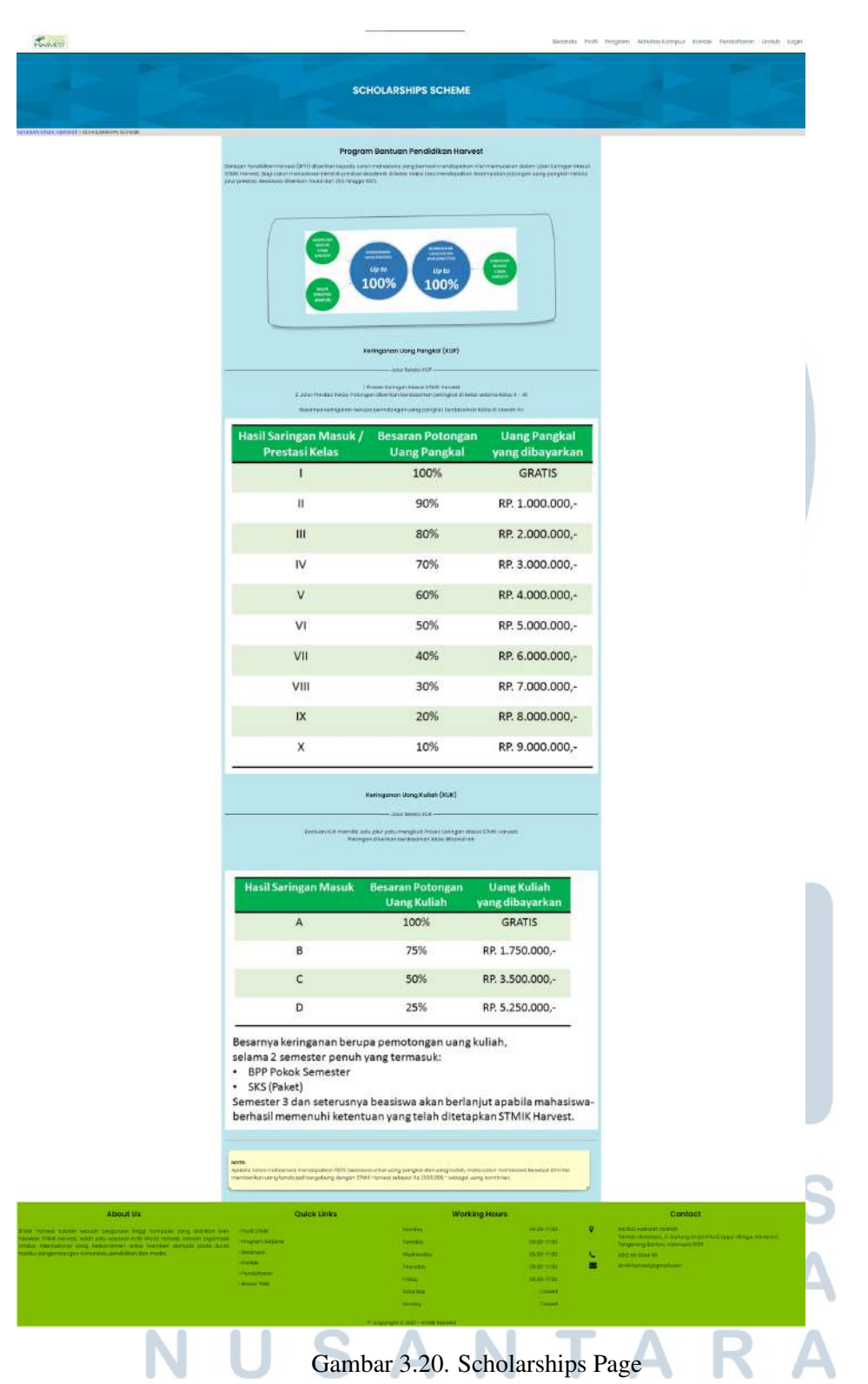

Pada Gambar 3.20 merupakan program beasiswa yang ditawarkan oleh Yayasan STMIK Kuwera.

ola Profil Program sus kontok Pendattaron Linduh Login

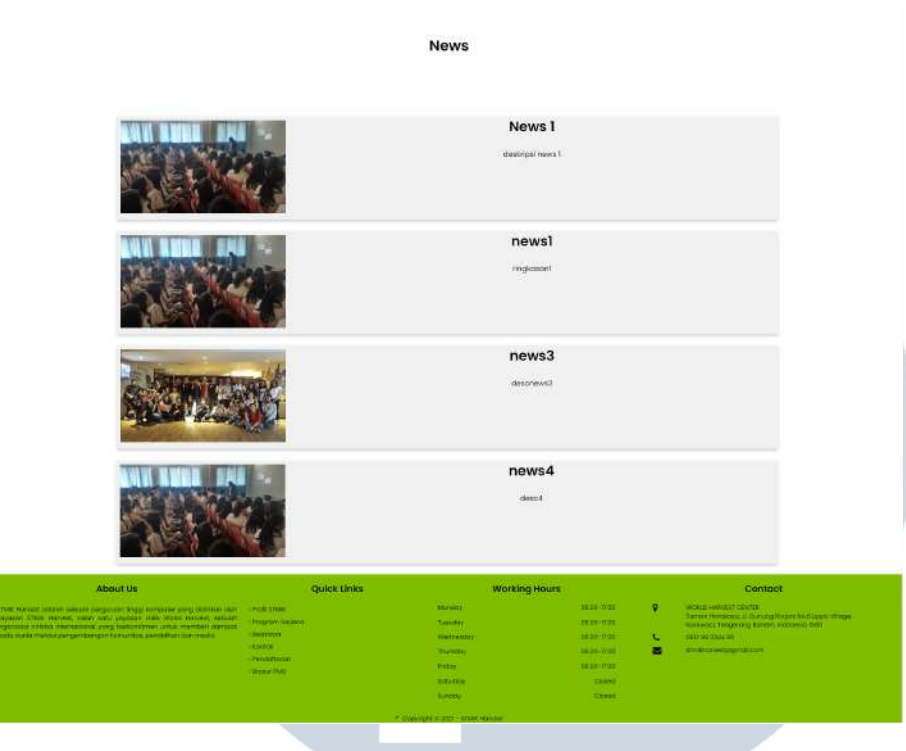

Gambar 3.21. News Page

Pada Gambar 3.21 merupakan halaman berita yang terjadi pada Yayasan STMIK Kuwera.

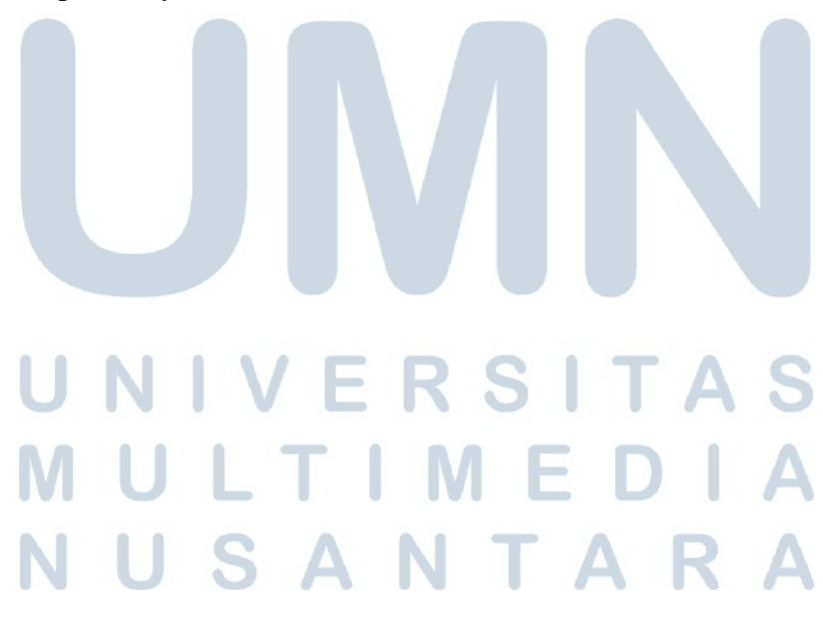

 $R$ 

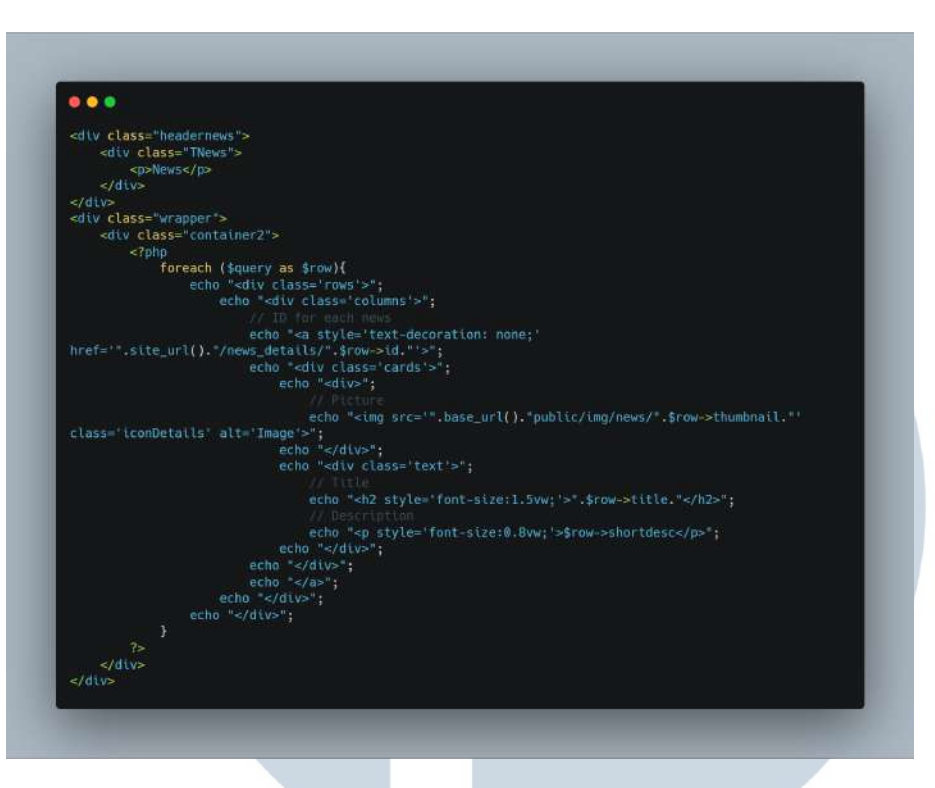

### Gambar 3.22. Code News

Gambar 3.22 merupakan kode yang digunakan untuk membuat halaman berita STMIK Kuwera. Dengan menggunakan database yang telah dibuar oleh rekan kerja, maka code akan menampilkan gambar, judul, dan deskripsi yang akan diambil dan ditampilkan.

## IV ERSIT A LTIME U USANTAR

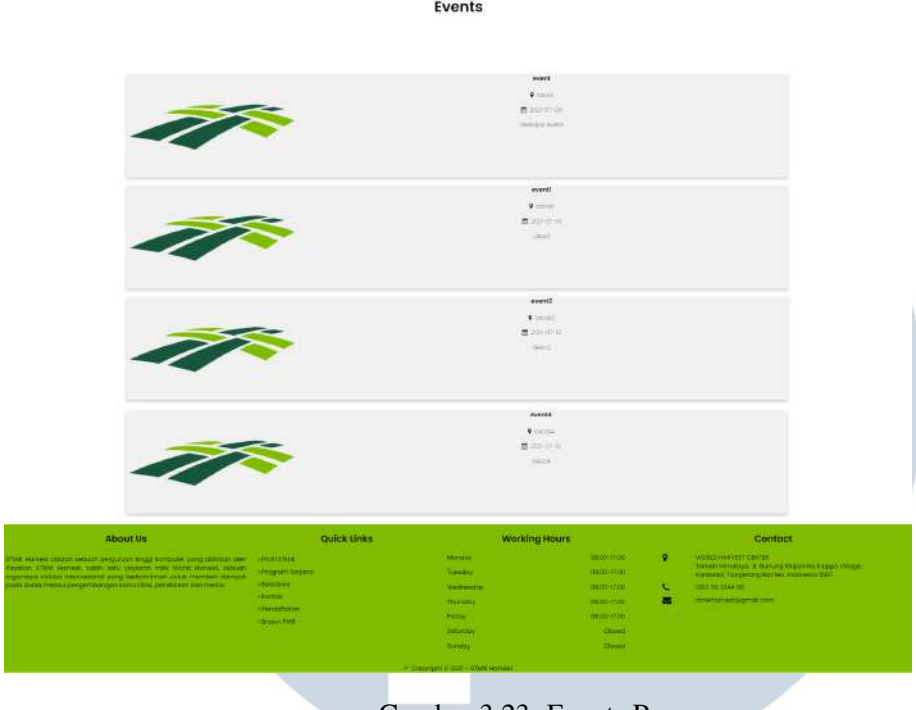

Gambar 3.23. Events Page

Pada Gambar 3.23 merupakan halaman acara yang terjadi pada Yayasan STMIK Kuwera.

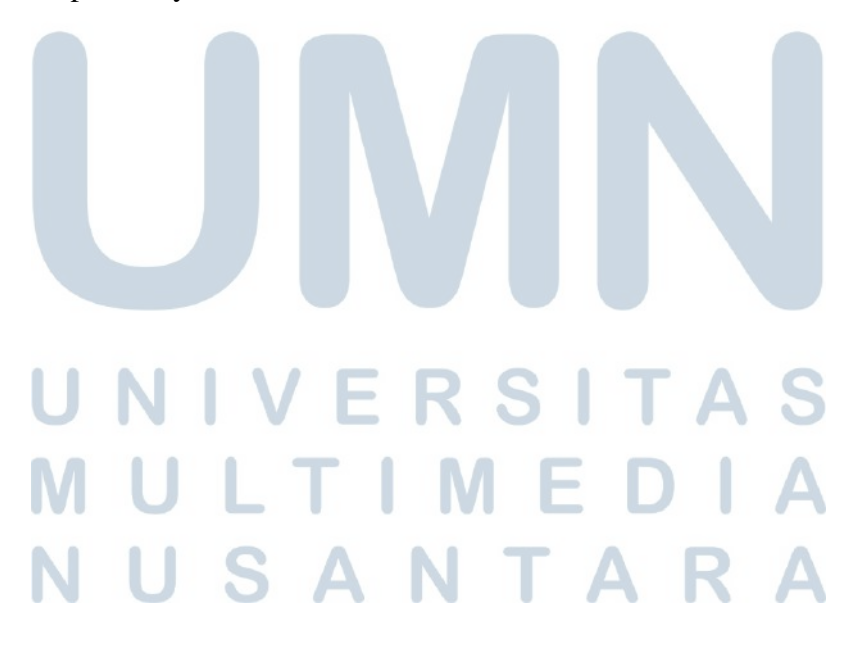

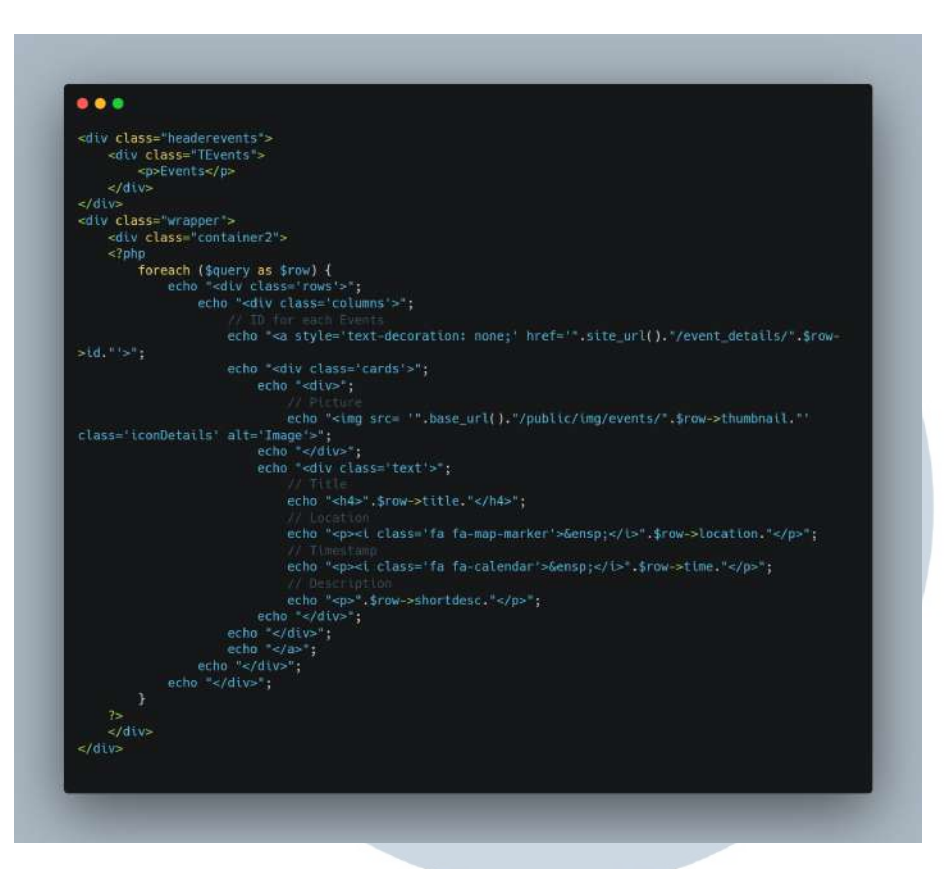

Gambar 3.24. Code News

Gambar 3.24 merupakan kode yang digunakan untuk membuat halaman acara STMIK Kuwera. Dengan menggunakan database yang telah dibuar oleh rekan kerja, maka code akan menampilkan gambar, judul, lokasi, waktu, dan deskripsi yang akan diambil dan ditampilkan.

## $\mathbf{1}$  V **RS** H T  $\vdash$ LTIME J USANTAR

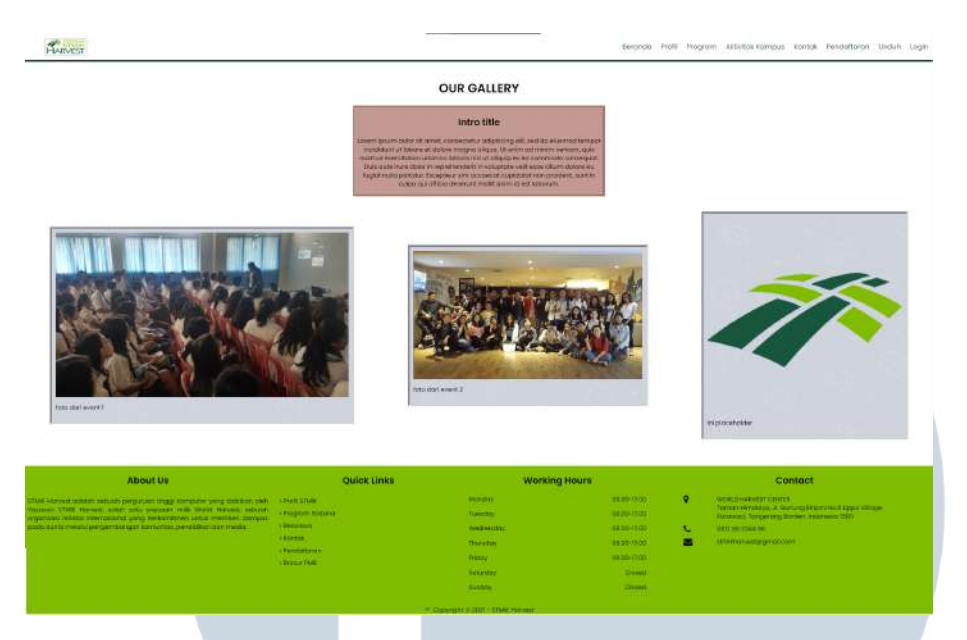

Gambar 3.25. Gallery Page

Pada Gambar 3.25 merupakan halaman galeri Yayasan STMIK Kuwera.

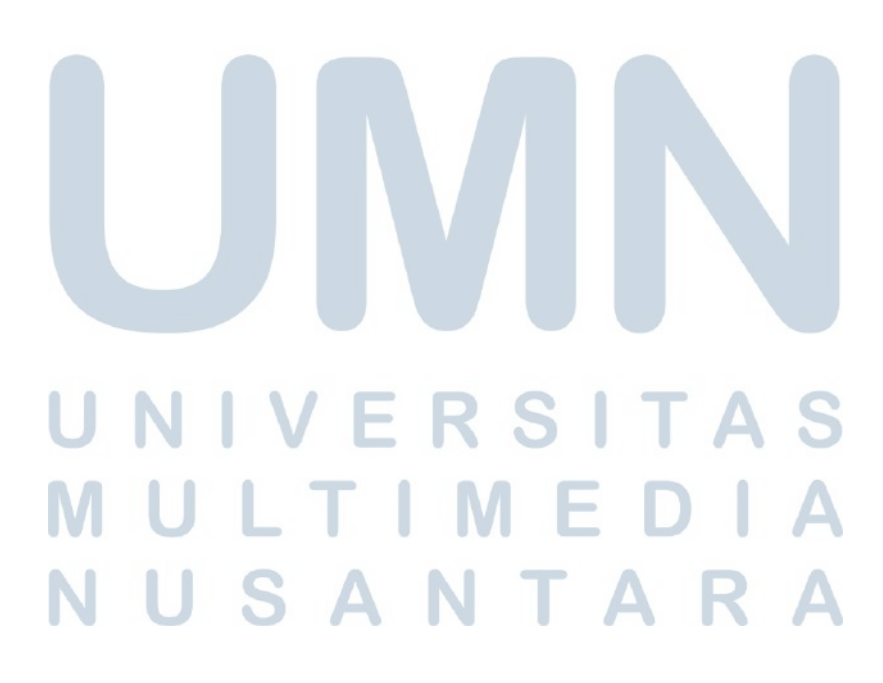

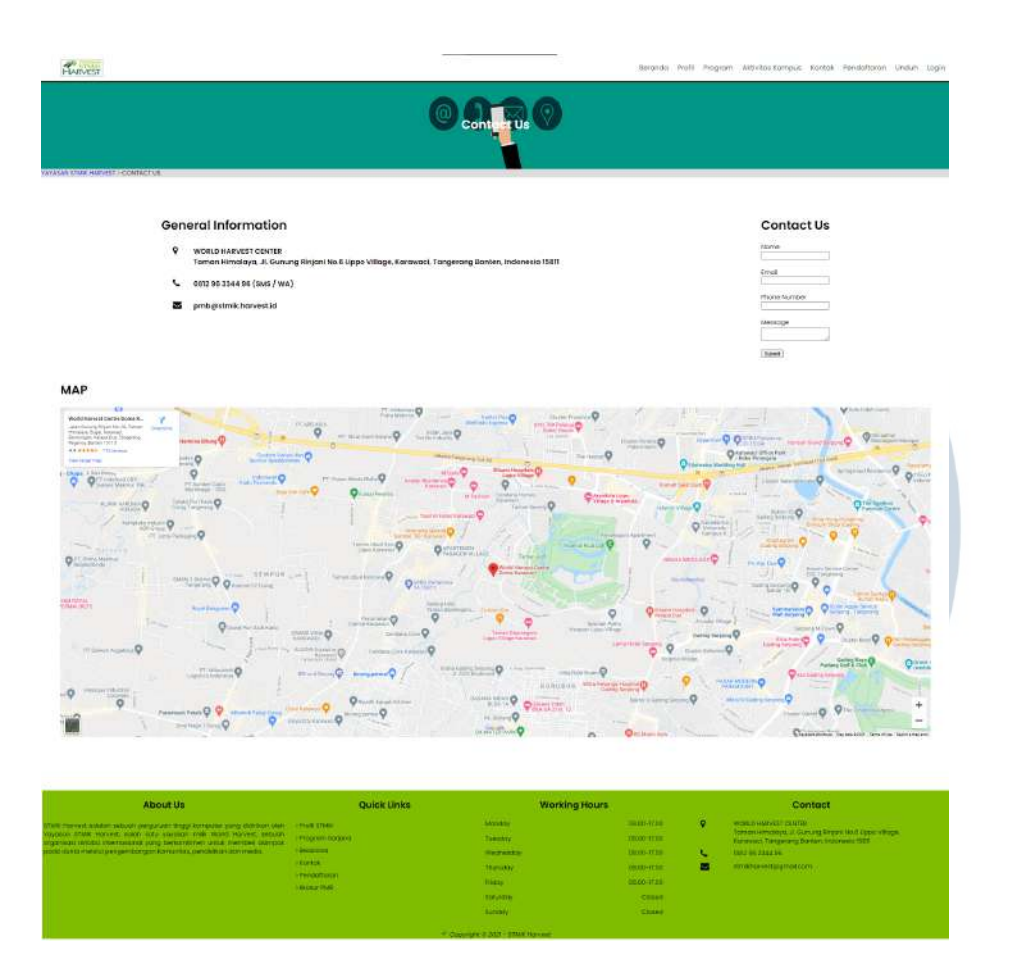

Gambar 3.26. Contact Page

Pada Gambar 3.26 merupakan halaman kontak Yayasan STMIK Kuwera. Pada halaman ini user dapat melihat alamat Yayasan STMIK Kuwera, melihat peta menggunakan *Google Maps*, dan mengkontak dengan menaruh nama, email, nomor ponsel, dan catatan.

## RSITA E ULTI MED USANTAR

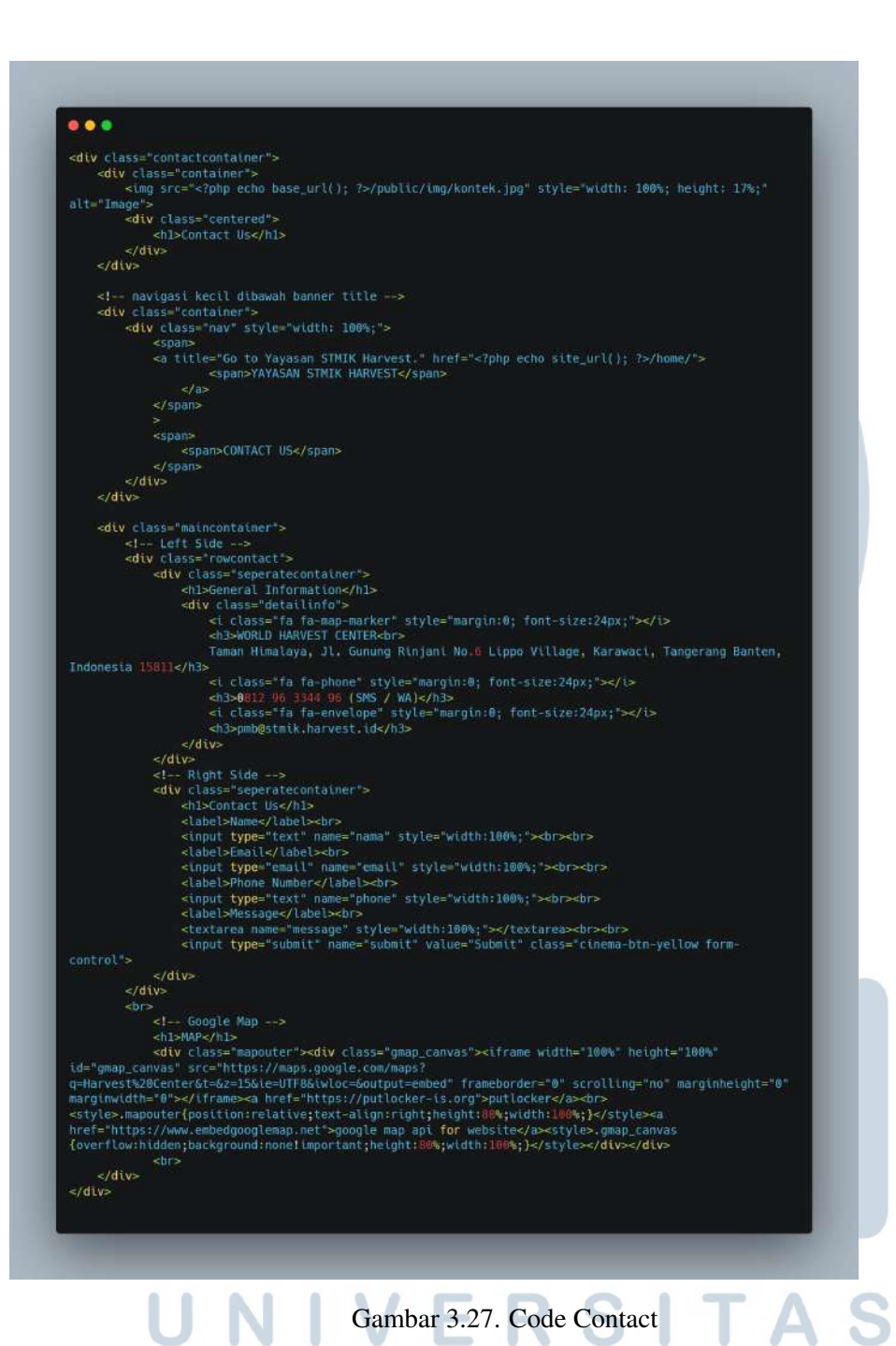

Gambar 3.27 merupakan kode yang digunakan untuk membuat halaman kontak STMIK Kuwera. Code ini menampilkan mengenai informasi STMIK Kuwera, input yang dapat digunakan untuk mengkontak STMIK Kuwera, dan *link Google Maps* yang bertujuan untuk menampilkan posisi STMIK Kuwera dari *Google Maps*.

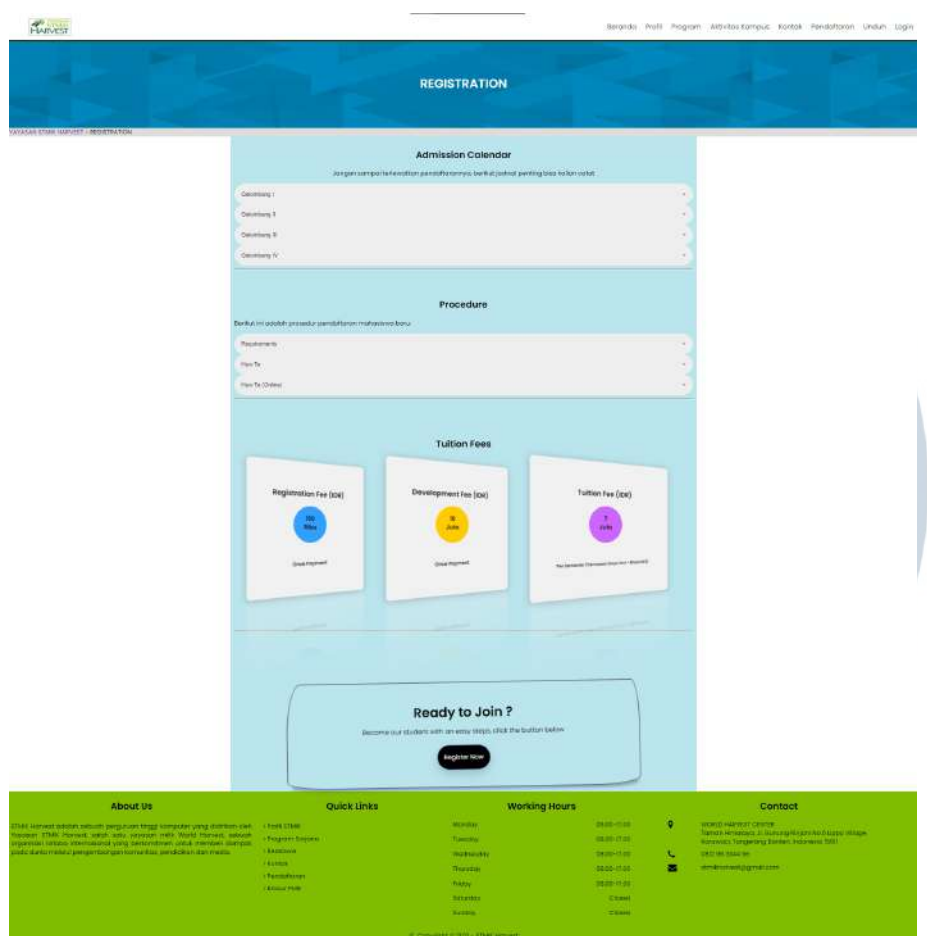

Gambar 3.28. Registation Page

Pada Gambar 3.28 merupakan halaman registasi untuk Yayasan STMIK Kuwera. Halaman ini akan memberikan informasi mengenai apa saja yang dibutuhkan jika ingin mendaftarkan diri kepada Yayasan STMIK Kuwera.

# **IVERSITA NULTIMEDI** NUSANTARA

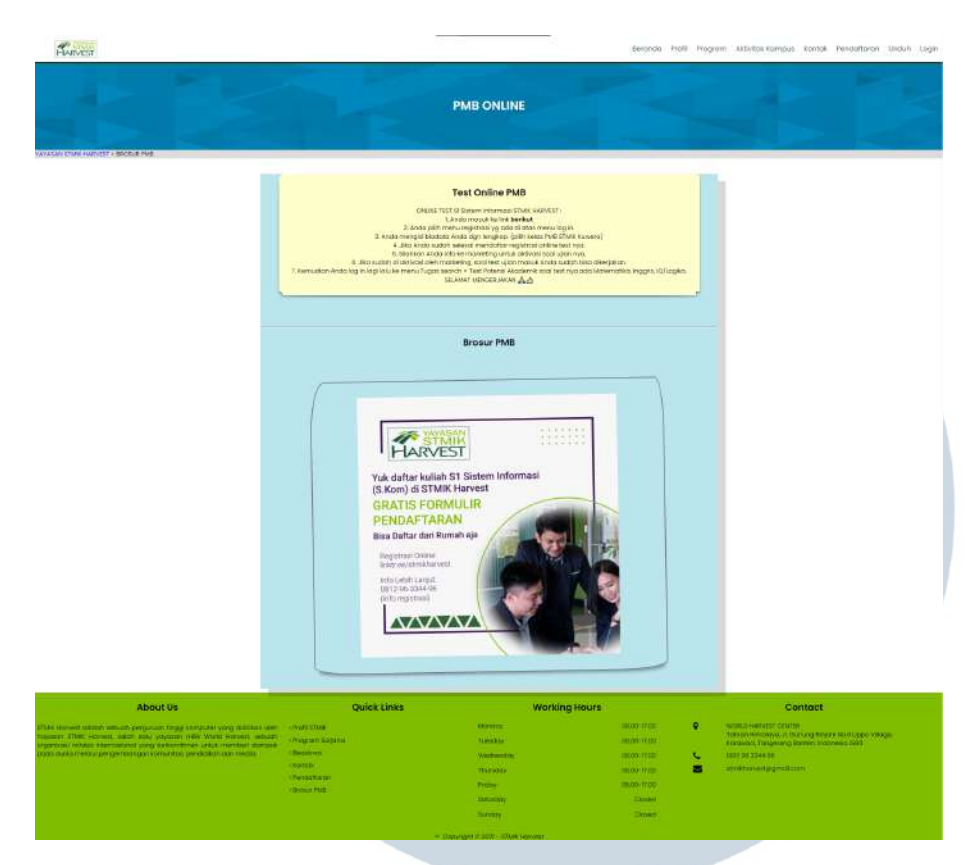

Gambar 3.29. Brosur PMB Page

Pada Gambar 3.29 merupakan halaman Brosur PMB Yayasan STMIK Kuwera. Halaman ini menunjukkan halaman cara agar murid yang ingin memasuki Yayasan STMIK Kuwera dapat melakukan ujian online.

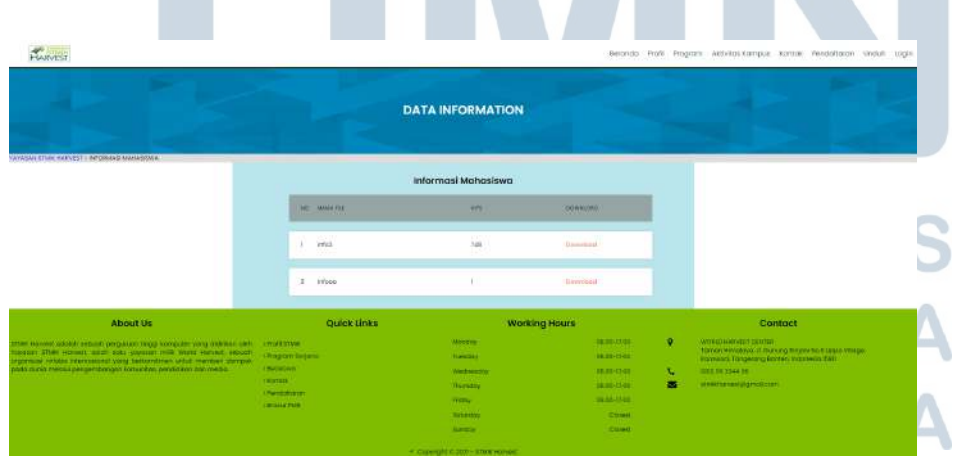

Gambar 3.30. Student Information Page

Pada Gambar 3.30 merupakan halaman informasi mahasiswa

## Yayasan STMIK Kuwera.

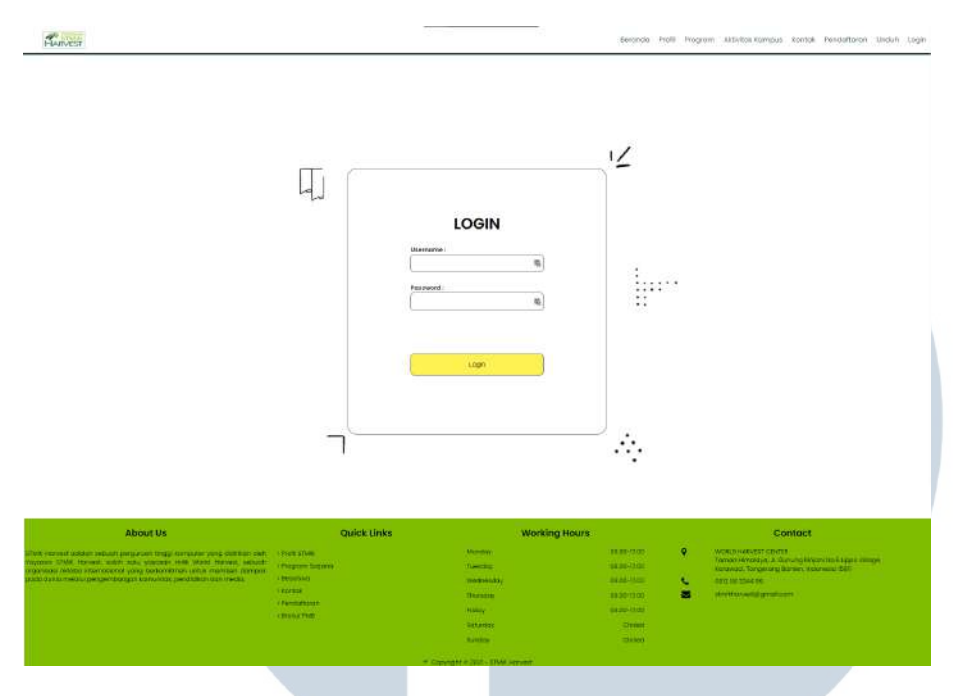

Gambar 3.31. Login Page

Pada Gambar 3.31 merupakan halaman login yang digunakan oleh admin untuk melakukan perubahan didalam website Yayasan STMIK Kuwera. Jika *username* atau *password* yang dimasukkan salah, maka pengguna akan diarahkan kembali menuju halaman utama. Jika *username* dan *password* yang dimasukkan betul, maka user akan dituju pada halaman admin.

## LTI J **M** SANTAR U

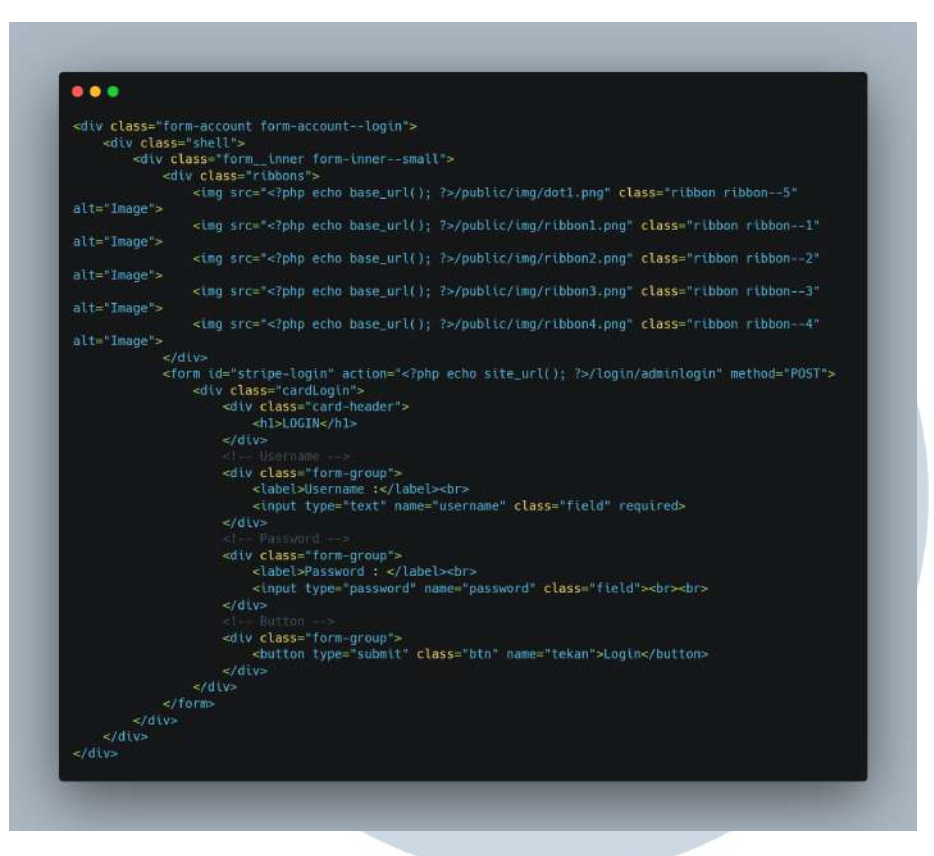

Gambar 3.32. Code Login

Gambar 3.32 merupakan kode yang digunakan untuk membuat halaman login STMIK Kuwera. Code ini berfungsi dengan memasukkan username dan password yang akan diarahkan kepada *database*.

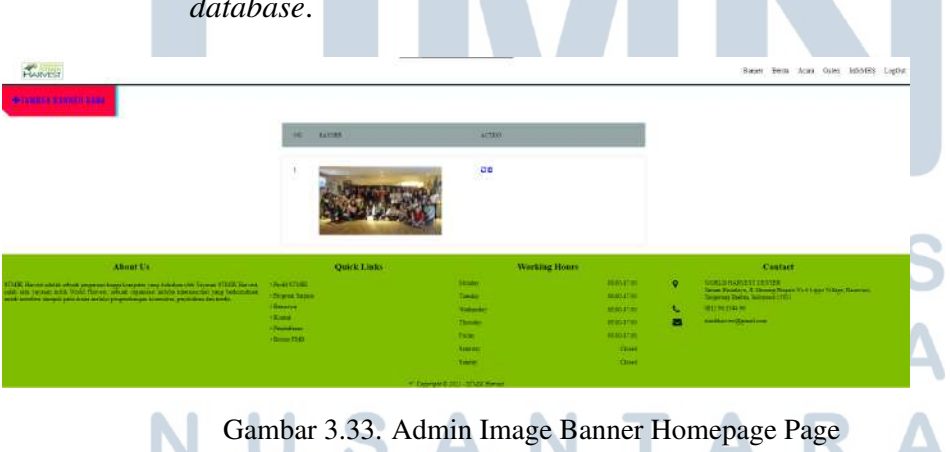

Pada Gambar 3.33 merupakan halaman admin *Image Banner Homepage* yang digunakan untuk menambahkan, mengganti, ataupun menghapus image yang akan digunakan untuk halaman utama. Untuk gambar hanya bisa dimasukkan dengan tipe jpg atau png, dengan size berapapun.

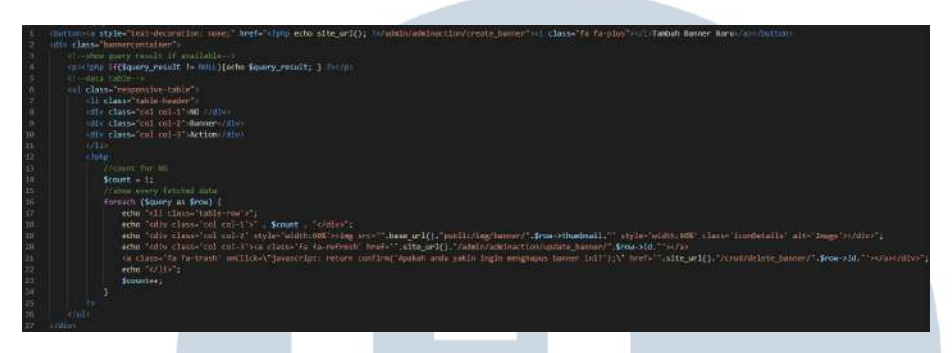

Gambar 3.34. Code Admin Image Banner Homepage Page

Gambar 3.34 merupakan kode yang digunakan untuk membuat halaman admin *Image Banner Homepage*. Kode ini akan mengambil data berupa gambar dari *database*. Pada baris 1 terdapat tombol yang dapat digunakan untuk menambahkan gambar baru yang akan diarahkan kepada halaman *create image banner*, baris 20 terdapat simbol yang mengarahkan kepada halaman *update image banner*, dan pada baris 21 terdapat simbol yang digunakan untuk menghapus *image banner* yang sudah ada.

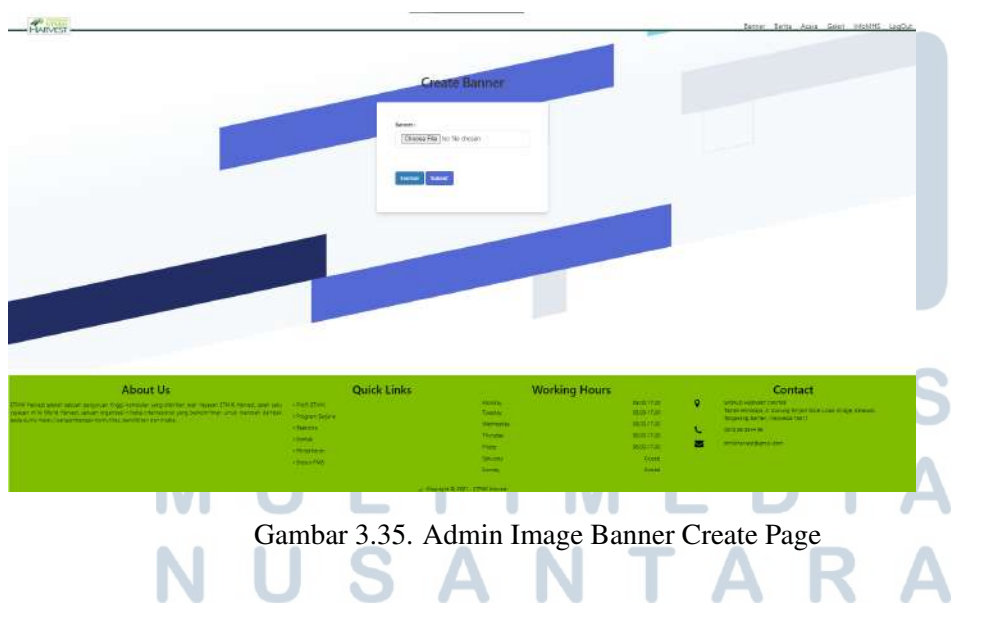

Pada Gambar 3.35 merupakan halaman dimana admin dapat memasukkan gambar yang diinginkan dengan format jpg atau png.

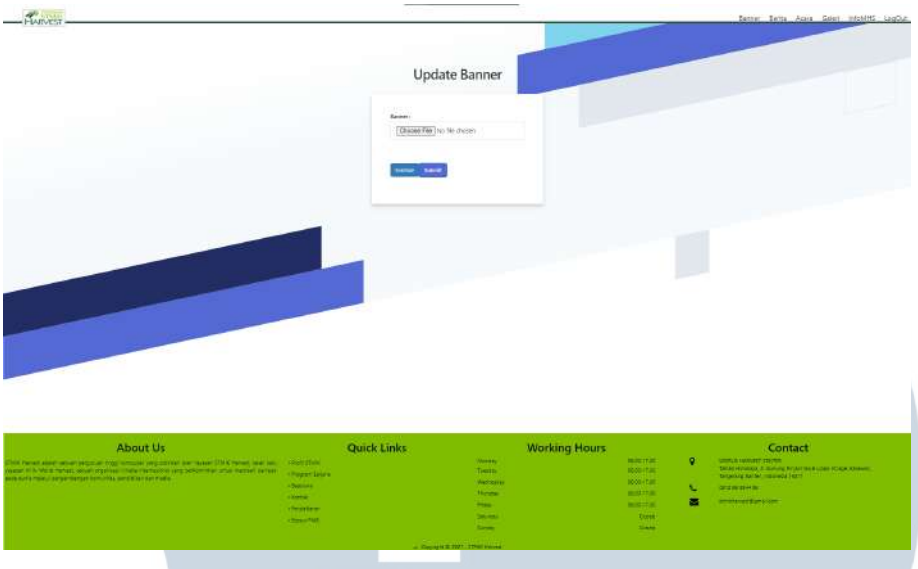

Gambar 3.36. Admin Image Banner Update Page

Pada Gambar 3.36 merupakan halaman dimana admin dapat mengganti gambar yang diinginkan dengan format jpg atau png.

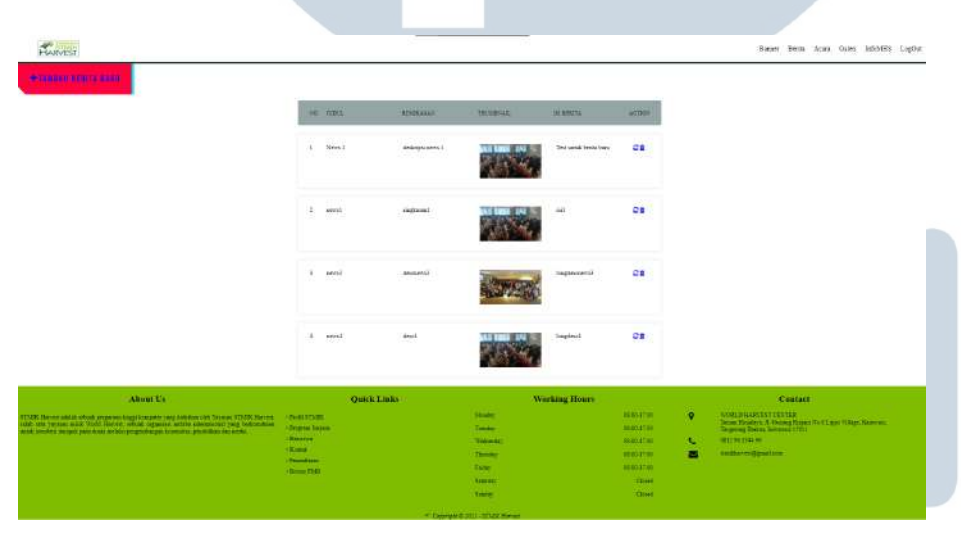

Gambar 3.37. Admin News Page

Pada Gambar 3.37 merupakan halaman admin News Page. Admin dapat melihat judul berita, ringkasan berita, gambar dari berita, dan isi dari berita yang terdapat pada halaman berita. Pada halaman ini admin dapat mengganti ataupun menghapus berita yang ada.

A

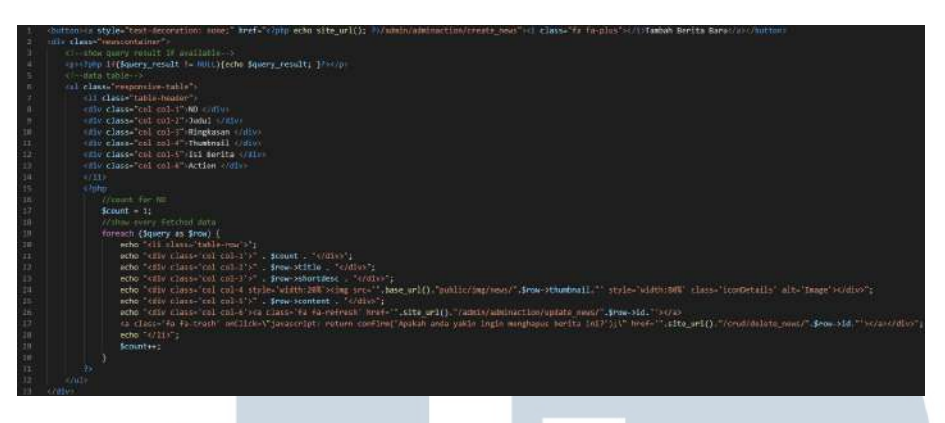

Gambar 3.38. Code Admin News Page

Gambar 3.38 merupakan kode yang digunakan untuk membuat halaman admin berita. Kode ini mengambil data dari *database* berupa judul berita, ringkasan berita, gambar berita, dan isi dari berita. Pada baris 1 terdapat tombol digunakan untuk menambahkan berita baru, yang kemudian akan diarahkan kepada halaman *create news*, baris 26 terdapat simbol yang akan mengarahkan kepada halaman *update news*, dan pada baris 27 terdapat simbol yang digunakan untuk menghapus berita yang ada.

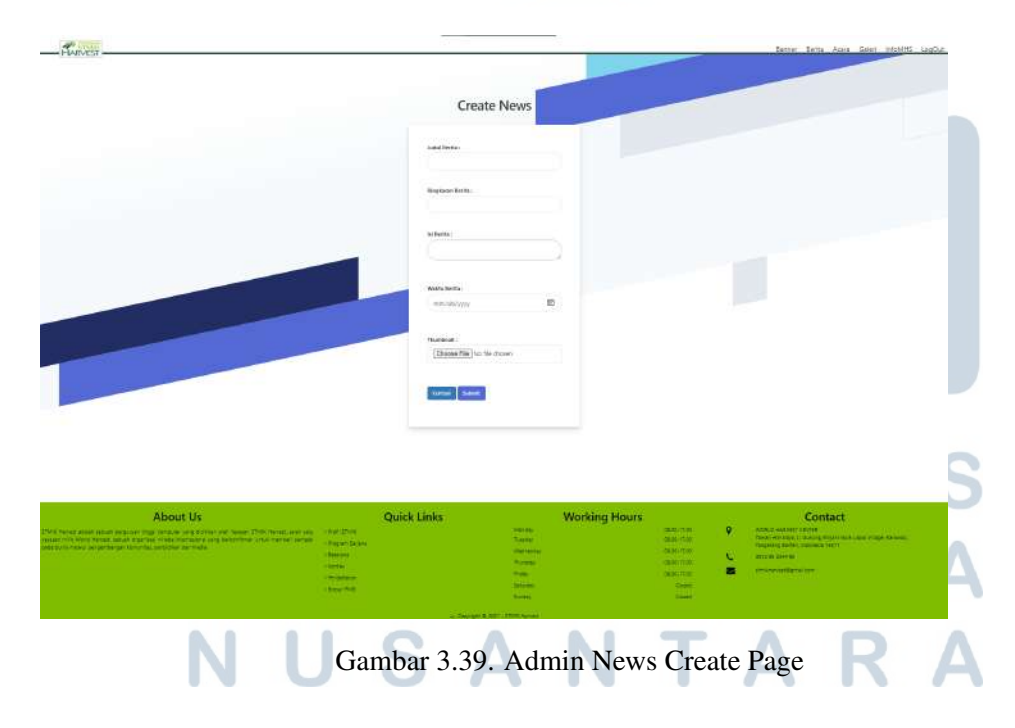

Pada Gambar 3.39 merupakan halaman dimana admin dapat membuat berita dengan memasukkan judul berita, judul berita, ringkasan berita, gambar berita, waktu berita terjadi, dan isi berita yang ingin dimasukkan.

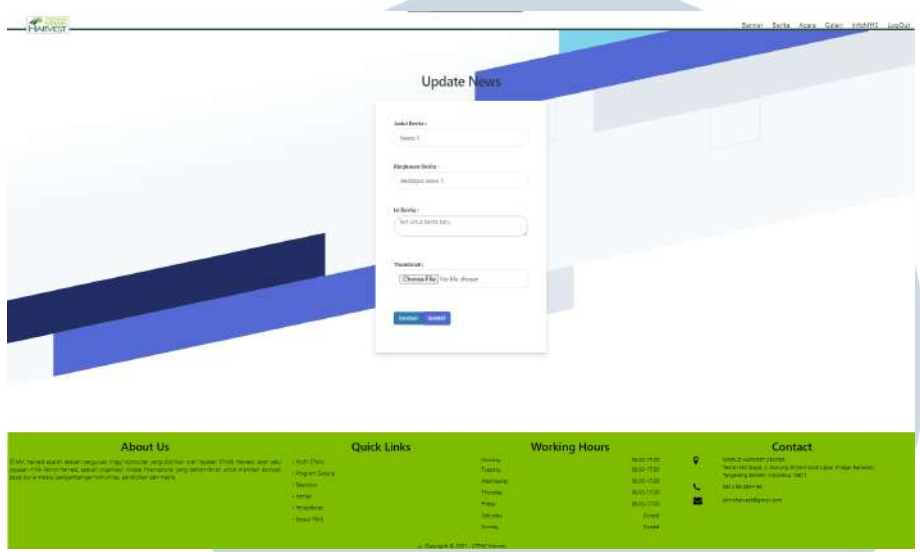

Gambar 3.40. Admin News Update Page

Pada Gambar 3.40 merupakan halaman dimana admin dapat mengganti berita dengan memasukkan judul berita, judul berita, ringkasan berita, gambar berita, waktu berita terjadi, dan isi berita yang ingin diganti.

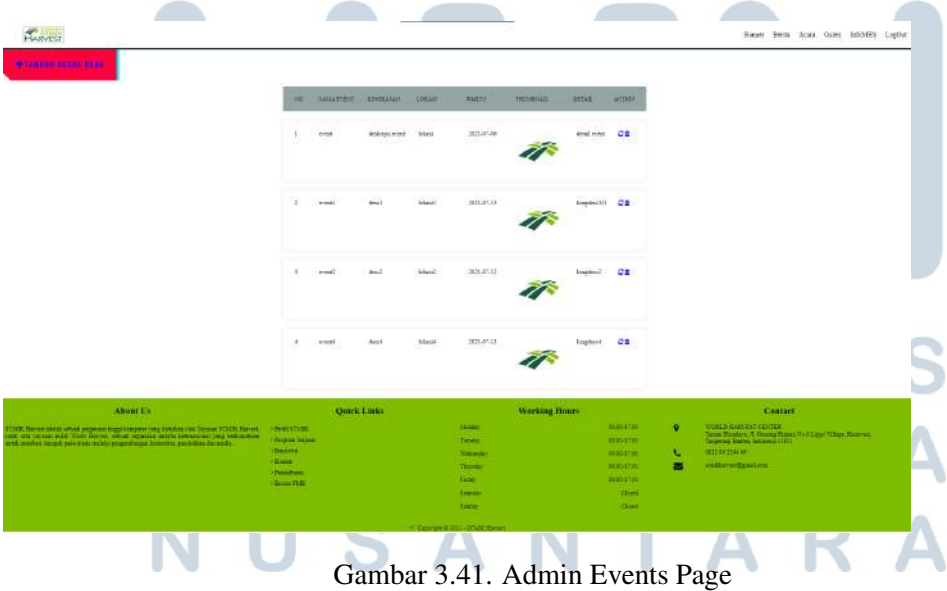

Pada Gambar 3.41 merupakan halaman admin Events Page. Admin dapat melihat nama acara, ringkasan acara, lokasi dimana acara terjadi, waktu acara, gambar mengenai acara, dan detil dari acara. Pada halaman ini admin dapat mengganti ataupun menghapus acara yang ada.

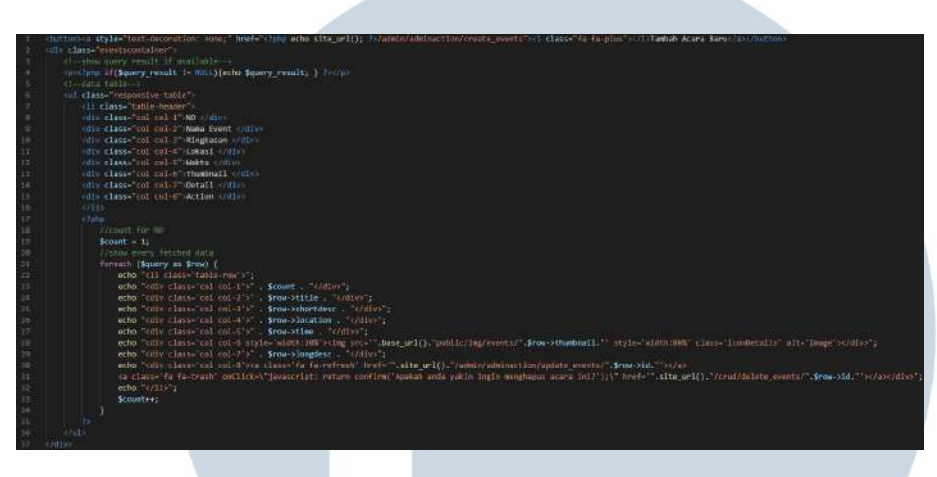

Gambar 3.42. Code Admin Events Page

Gambar 3.42 merupakan kode yang digunakan untuk membuat halaman admin acara. Kode ini mengambil data dari *database* berupa judul acara, ringkasan acara, lokasi acara, waktu acara, gambar acara, dan isi dari berita. Pada baris 1 terdapat tombol digunakan untuk menambahkan acara baru, yang kemudian akan diarahkan kepada halaman *create events*, baris 30 terdapat simbol yang akan mengarahkan kepada halaman *update events*, dan pada baris 31 terdapat simbol yang digunakan untuk menghapus acara yang ada.

## IVERS H ULTIME USANTAR

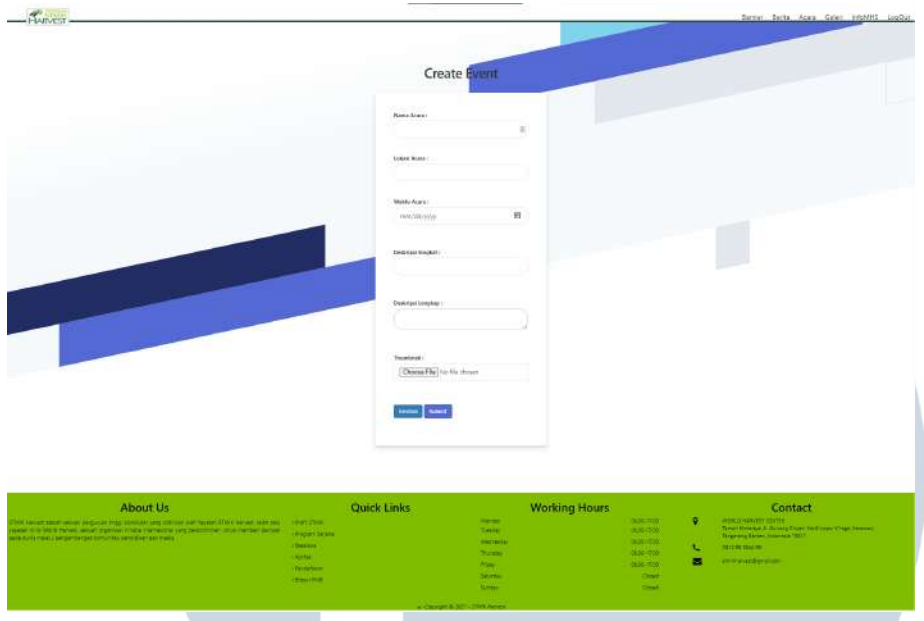

Gambar 3.43. Admin Events Create Page

Pada Gambar 3.43 merupakan halaman dimana admin dapat membuat event dengan memasukkan nama acara, lokasi acara, waktu acara, deskripsi singkat acara, deskripsi lengkap acara, dan gambar dari acara.

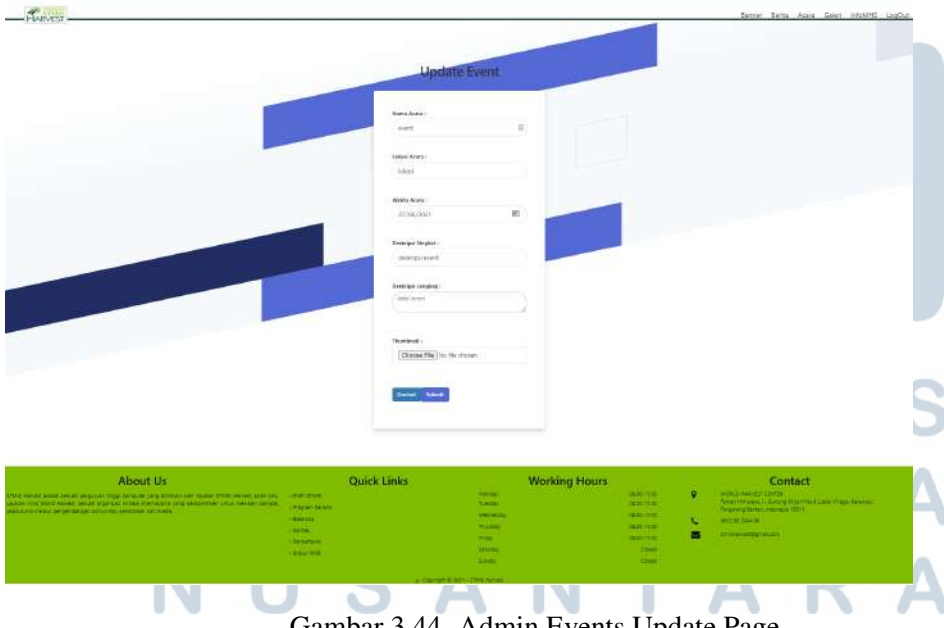

Gambar 3.44. Admin Events Update Page

Pada Gambar 3.44 merupakan halaman dimana admin dapat mengganti event dengan memasukkan nama acara, lokasi acara,

waktu acara, deskripsi singkat acara, deskripsi lengkap acara, dan gambar dari acara.

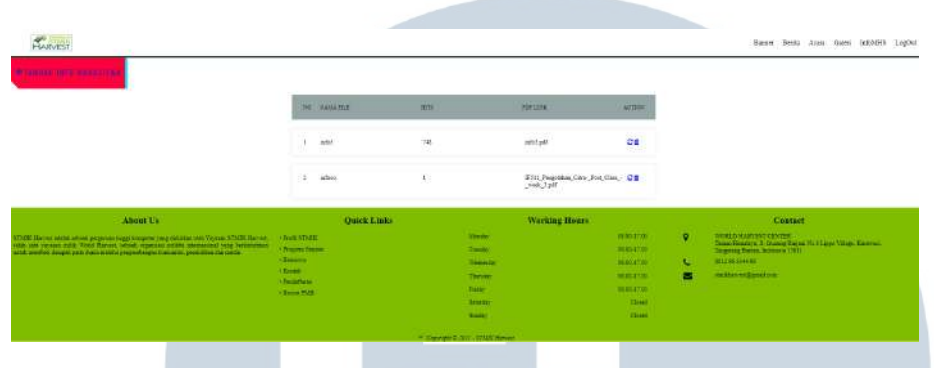

Gambar 3.45. Admin Information Page

Pada Gambar 3.45 merupakan halaman admin Information Page. Admin dapat melihat nama informasi, berapa banyak informasi yang telah diunduh, dan link pdf untuk diunduh. Pada halaman ini admin dapat mengganti atau menghapus informasi mahasiswa yang ada..

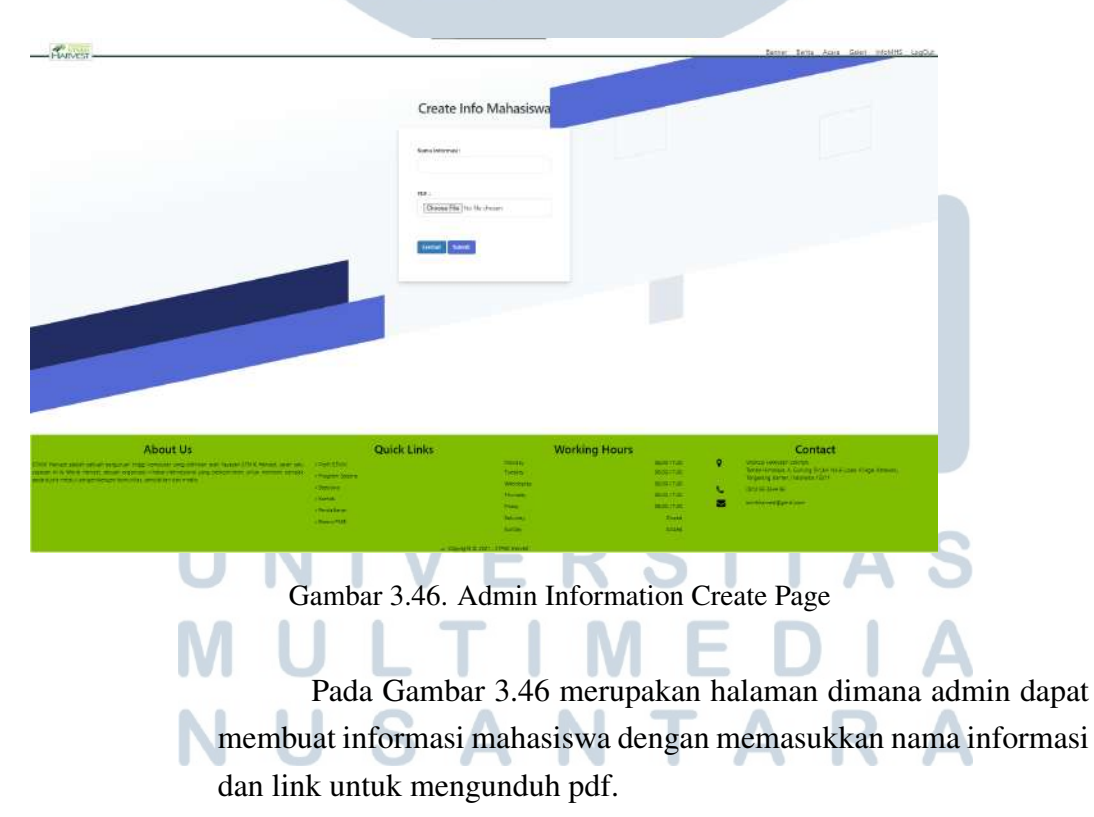

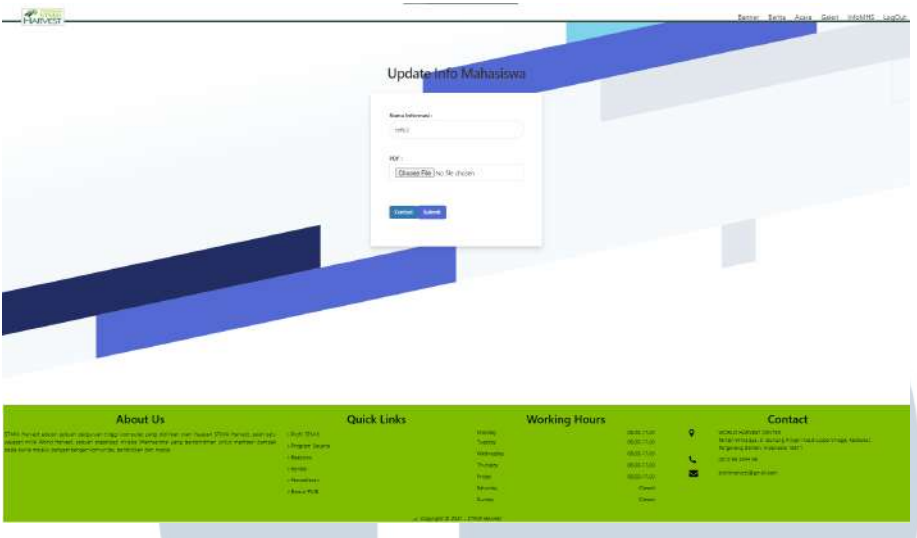

Gambar 3.47. Admin Information Update Page

Pada Gambar 3.47 merupakan halaman dimana admin dapat membuat informasi mahasiswa dengan memasukkan nama informasi dan link untuk mengunduh pdf.

## D. Implementasi Website Permohonan Mahasiswa STMIK Kuwera

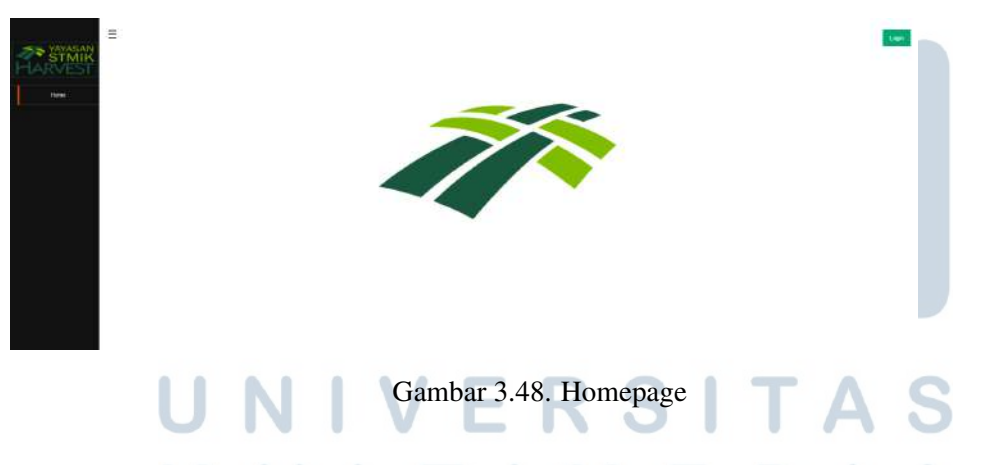

Pada Gambar 3.48 merupakan tampilan awal dari website permohonan mahasiswa Yayasan STMIK Kuwera. Terdapat tombol *login* pada sebelah atas kanan yang dapat digunakan untuk memasukkan *username* dan password untuk memasukkan akun mahasiswa atau admin.

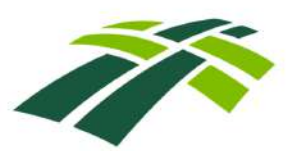

Gambar 3.49. Notification login

Pada Gambar 3.49 jika *username* dan *password* yang dimasukkan benar, maka akan menampilkan tulisan "Login Berhasil".

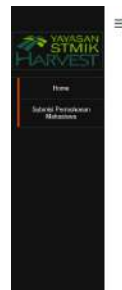

E Login berhasin

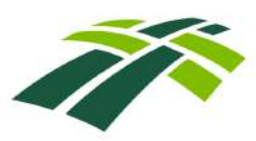

Gambar 3.50. Mahasiswa Homepage

Jika akun yang dimasukkan adalah mahasiswa, maka mahasiswa bisa mengakses menu Submisi Permohonan Mahasiswa, yang berguna agar mahasiswa dapat melakukan sebuah *request*, seperti pada Gambar 3.50.

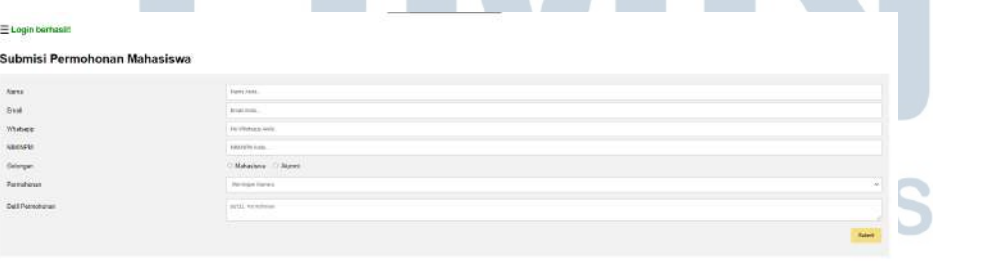

# Gambar 3.51. Submission Page

Pada Gambar 3.51 mahasiswa dapat melakukan sebuah *request* dengan memasukkan nama, email, *Whatsapp*, NIM/NPM, golongan mahasiswa atau alumni, Permohonan, dan detail dari permohonan.

#### $0.016$

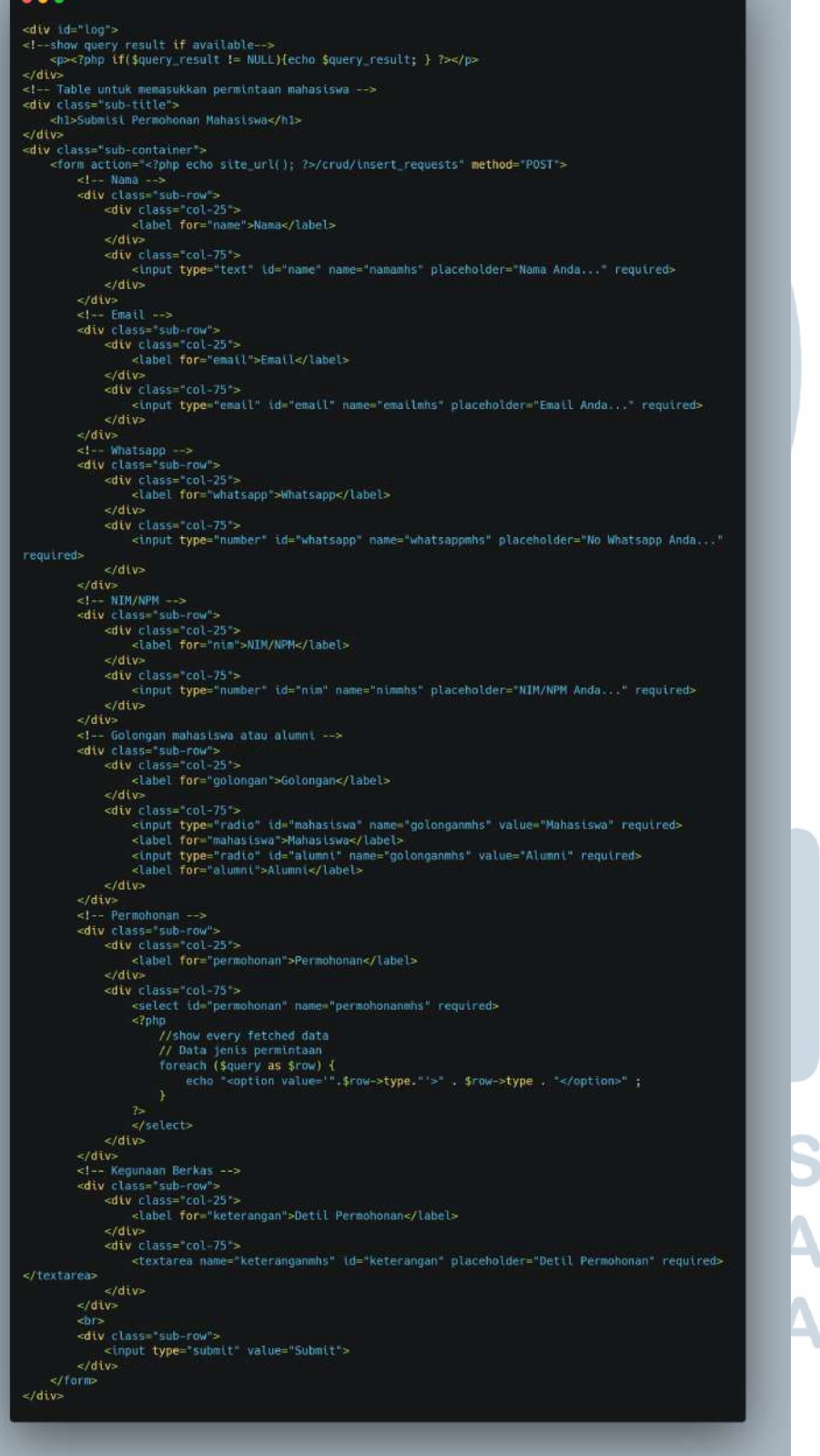

Gambar 3.52. Code Submission Page

Perancangan Website Yayasan..., Andy Koesnaedi, Universitas Multimedia Nusantara

Gambar 3.52 merupakan kode yang digunakan untuk halaman *submission*. Kode ini akan menerima *input* berupa nama, email, *Whatsapp*, NIM/NPM, golongan, jenis permohonan yang diambil dari *database*, dan detail permohonan. *Input* ini akan dimasukkan kedalam *database* yang kemudian bisa dilihat oleh admin.

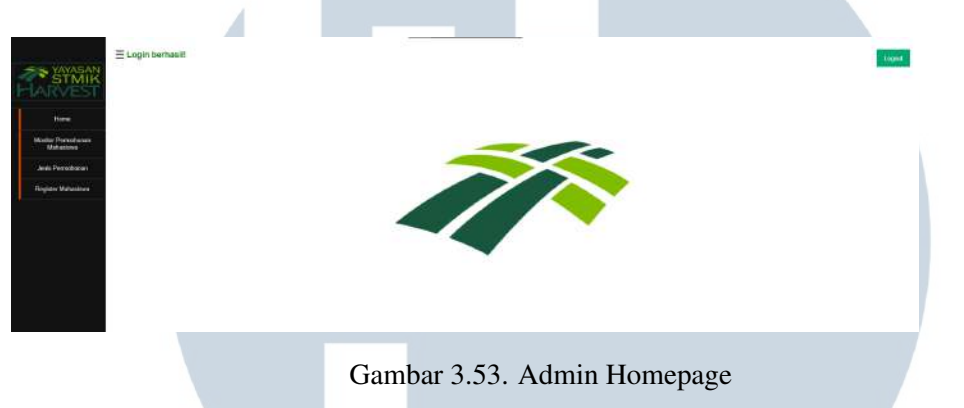

Gambar 3.53 merupakan halaman *homepage* yang ditampilkan jika akun yang digunakan untuk *login* adalah akun admin. Admin dapat membuka halaman Monitor Permohonan Mahasiswa, Jenis Permohonan, dan Register Mahasiswa.

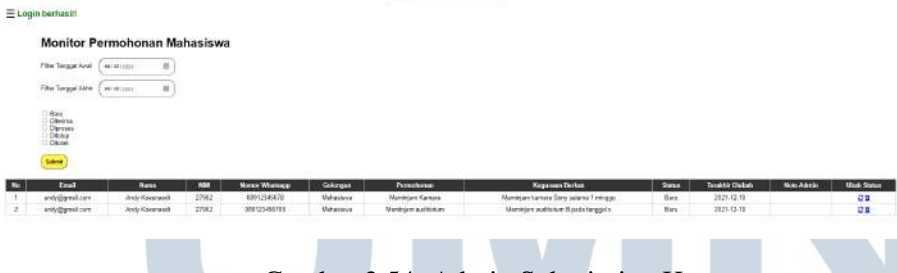

Gambar 3.54. Admin Submission Homepage

Pada gambar 3.54 admin dapat melihat request yang telah dimasukkan oleh mahasiswa. Admin dapat mengfilter permohonan mahasiswa berdasarkan tanggal dan status permohonan yakni 'baru', 'diterima', 'diproses', 'ditutup', 'ditolak'. Admin juga dapat melakukan perubahan atau penghapusan permohonan mahasiswa.

```
0.016
```

```
<!--show query result if available--><br><div id="!!!! >
        rtd="" ><br><p><?php if($query_result != NULL){echo $query_result; } ?></p>
clab</div><br><div class="HeTitle"><br><hl>Monitor Permohonan Mahasiswa</hl>
\frac{1}{2}<!-- Filter untuk pencarian berdasarkan tanggal dan status --><br><div class="tablefilter"><br><form action="<?php echo site untul; >/admin/filter" method="PUST">
               watuu chasse<br>
sciu-chasse<br>
sci--Filter berdasarkan tanggal --><br>
sci---Filter berdasarkan tanggal --><br>
scient type="date" name="fartaate" id="!!!">
                        </span>
                        -snan--<br>|-<br>|<label>Filter Tanggal Akhir</label><br>|<input type= date||name="enddate="id="!!!">
                        stuput type= mate name= encode<br></span><br><!-- Filter berdasarkan status --><br><div class= filterData ><br/>>br>
                        n status<br>Doc' (de'statusbaru' namee'status||" value="Baru'><br>Daru'<mark>>Baru</label><br</mark>>>
                                <input type="checkbox" id="statusdite="ma" name="status||" value="bite="ma"><br><label for="statusdite="ma">Diterima</label><br/>=br>
                                <top <top ="checkbox" {d="statusdiproses" name="status[]" value="01proses<br><tabel for="statusdiproses:>Diproses</tabel><br/>sbr>
                               <tabet for= statusotproses.>otproses</tabet><pr>>sur><br><tpput type="checkbox" id="statusditutup",name="status[]" value="01tutup"><tabel for="statusditutup">Ditutup</tabel><br/>sbr>
                               |-<br>|-<br>| cinput type="checkbox" id="statusditolak" name="status||" value="Ditolak"><br>| clabel for="statusditolak">Ditolak=/label><br><br>|
                        \le/div>
                        <input type="submit" value="Submit" id="[ilthutton'>
                \frac{1}{\sqrt{4}}\frac{1}{2}\le/div>
<!-- Table untuk data permintaan mahasiswa -->
<table role= table ><br><thead role="rongroup">
            role "table"><br>
role "table"><br>
capacity (and the "columbrader">Mos/Rh><br>
ch role="columbrader">Mos/Rh><br>
ch role="columbrader">Mana-/Rh><br>
ch role="columbrader">Mana-/Rh><br>
ch role="columbrader">Mana-/Rh><br>
ch role="columbrader"
      eth role="columneder"><br>
sth role="columneder"><br>
sth role="columneder"><br>
sth role="columneder"><br>
sth role="columneder"><br>
sth role="columneder"><br>
sth role="columneder"><br>
state><br>
strong the strong strong<br>
//band puery fetched
                                                        echo<br>echo
                        echo<br>echo<br>echo<br>echo<br>echo
                        echo
              echo<br>site_url().
 echo statismus (editor) (1993)<br>- ste_url(),"/omminiction/inproval/".$row->id.<br>- menghapus permohonan int?");\" href=" .site_url(), //coulde-lete.compass/".$row->id. --/a></defined://inter-
                      echo (TD);<br>echo (TD);<br>Scount++;
      \frac{1}{2}\le/table>
```
Gambar 3.55. Code Admin Submission Page

48 Perancangan Website Yayasan..., Andy Koesnaedi, Universitas Multimedia Nusantara

Gambar 3.55 merupakan kode yang digunakan untuk halaman admin *Submission*. Kode ini menampilkan *database* yang telah diinput dari Gambar 3.42, yaitu nama, email, *Whatsapp*, NIM/NPM, golongan, jenis permohonan, dan detail permohonan. Pada bagian 'tablefilter', dengan memasukkan tanggal yang diinginkan dan atau status yang diinginkan yaitu 'baru', 'diterima', 'diproses', 'ditutup', 'ditolak'.

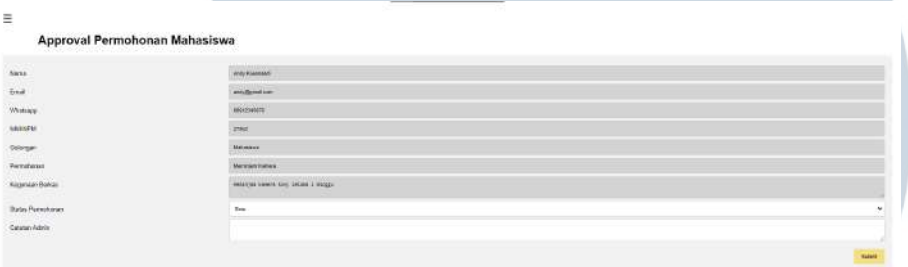

Gambar 3.56. Admin Submission Update Homepage

Pada gambar 3.56 admin hanya dapat melihat nama, email, *Whatsapp*, NIM/NPM, golongan, permohonan, detail permohonan. Admin dapat mengubah status dan menambahkan catatan kepada pemohon.

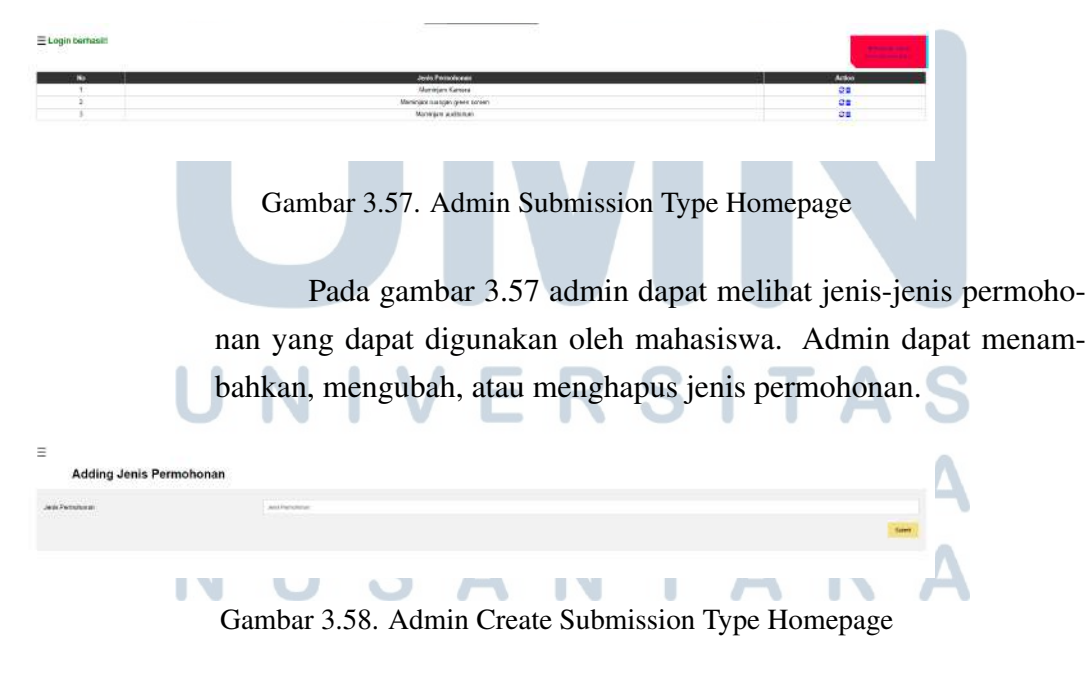

Pada gambar 3.58 admin dapat menambahkan jenis permohonan dengan memasukkan jenis permohonan.

Perancangan Website Yayasan..., Andy Koesnaedi, Universitas Multimedia Nusantara

Gambar 3.59. Admin Update Submission Type Homepage

Pada gambar 3.59 admin dapat mengubah jenis permohonan dengan mengganti jenis permohonan.

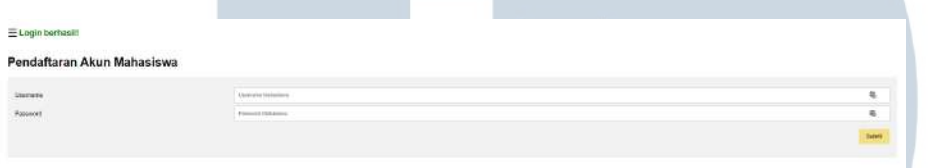

Gambar 3.60. Admin Registation Homepage

Pada Gambar 3.60 admin dapat mendaftarkan akun mahasiswa dengan memberikan username dan password.

## 3.4 Kendala dan Solusi yang Ditemukan

Adanya kendala yang terjadi selama pelaksanaan magang yaitu :

## 3.4.1. Komunikasi

 $\overline{a}$ 

Update Jenis Permohe

## A. Kendala

- 1. Terjadi beberapa perubahan yang diminta oleh klien.
- 2. Terjadinya *miscommunication* terhadap rekan kerja karena komunikasi yang dilakukan secara pasif.

### B. Solusi RSITAS H.

- 1. Dengan berkomunikasi perubahan yang diminta oleh klien dapat diatasi.
- 2. Dalam mengatasi *miscommunication* saya dan rekan kerja menggunakan aplikasi *discord* sebagai komunikasi utama.